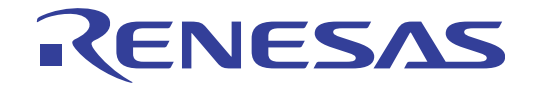

# <span id="page-0-0"></span>RI850V4 V2

User's Manual

**User's Manual** 

リアルタイム・オペレーティング・システム ユーザーズマニュアル 解析編

対象デバイス RH850ファミリ(RH850G3K) RH850ファミリ(RH850G3M) RH850ファミリ(RH850G3KH) RH850ファミリ(RH850G3MH)

本資料に記載の全ての情報は発行時点のものであり、ルネサス エレクトロニクスは、 ルネサス エレクトロニクスのホームページなどにより公開される最新情報を<br>ルネサス エレクトロニクスのホームページなどにより公開される最新情報を<br>\*サス エレクトロニクス<br>w.renesas.com

Rev.1.03 2016.03

#### ご注意書き

- 1. 本資料に記載された回路、ソフトウェアおよびこれらに関連する情報は、半導体製品の動作例、 応用例を説明するものです。お客様の機器・システムの設計において、回路、ソフトウェアお よびこれらに関連する情報を使用する場合には、お客様の責任において行ってください。これ らの使用に起因して、お客様または第三者に生じた損害に関し、当社は、一切その責任を負い ません。
- 2. 本資料に記載されている情報は、正確を期すため慎重に作成したものですが、誤りがないこと を保証するものではありません。万一、本資料に記載されている情報の誤りに起因する損害が お客様に生じた場合においても、当社は、一切その責任を負いません。
- 3. 本資料に記載された製品デ-タ、図、表、プログラム、アルゴリズム、応用回路例等の情報の 使用に起因して発生した第三者の特許権、著作権その他の知的財産権に対する侵害に関し、当 社は、何らの責任を負うものではありません。当社は、本資料に基づき当社または第三者の特 許権、著作権その他の知的財産権を何ら許諾するものではありません。
- 4. 当社製品を改造、改変、複製等しないでください。かかる改造、改変、複製等により生じた損 害に関し、当社は、一切その責任を負いません。
- 5. 当社は、当社製品の品質水準を「標準水準」および「高品質水準」に分類しており、

各品質水準は、以下に示す用途に製品が使用されることを意図しております。 標準水準: コンピュータ、OA 機器、通信機器、計測機器、AV 機器、

家電、工作機械、パーソナル機器、産業用ロボット等

高品質水準: 輸送機器(自動車、電車、船舶等)、交通用信号機器、

防災・防犯装置、各種安全装置等

当社製品は、直接生命・身体に危害を及ぼす可能性のある機器・システム(生命維持装置、人 体に埋め込み使用するもの等) 、もしくは多大な物的損害を発生させるおそれのある機器・シ ステム(原子力制御システム、軍事機器等)に使用されることを意図しておらず、使用するこ とはできません。 たとえ、意図しない用途に当社製品を使用したことによりお客様または第三 者に損害が生じても、当社は一切その責任を負いません。 なお、ご不明点がある場合は、当社 営業にお問い合わせください。

- 6. 当社製品をご使用の際は、当社が指定する最大定格、動作電源電圧範囲、放熱特性、実装条件 その他の保証範囲内でご使用ください。当社保証範囲を超えて当社製品をご使用された場合の 故障および事故につきましては、当社は、一切その責任を負いません。
- 7. 当社は、当社製品の品質および信頼性の向上に努めていますが、半導体製品はある確率で故障 が発生したり、使用条件によっては誤動作したりする場合があります。また、当社製品は耐放 射線設計については行っておりません。当社製品の故障または誤動作が生じた場合も、人身事 故、火災事故、社会的損害等を生じさせないよう、お客様の責任において、冗長設計、延焼対 策設計、誤動作防止設計等の安全設計およびエージング処理等、お客様の機器・システムとし ての出荷保証を行ってください。特に、マイコンソフトウェアは、単独での検証は困難なため、 お客様の機器・システムとしての安全検証をお客様の責任で行ってください。
- 8. 当社製品の環境適合性等の詳細につきましては、製品個別に必ず当社営業窓口までお問合せく ださい。ご使用に際しては、特定の物質の含有・使用を規制する RoHS 指令等、適用される環境 関連法令を十分調査のうえ、かかる法令に適合するようご使用ください。お客様がかかる法令 を遵守しないことにより生じた損害に関して、当社は、一切その責任を負いません。
- 9. 本資料に記載されている当社製品および技術を国内外の法令および規則により製造・使用・販 売を禁止されている機器・システムに使用することはできません。また、当社製品および技術 を大量破壊兵器の開発等の目的、軍事利用の目的その他軍事用途に使用しないでください。当 社製品または技術を輸出する場合は、「外国為替及び外国貿易法」その他輸出関連法令を遵守し、 かかる法令の定めるところにより必要な手続を行ってください。
- 10. お客様の転売等により、本ご注意書き記載の諸条件に抵触して当社製品が使用され、その使用か ら損害が生じた場合、当社は何らの責任も負わず、お客様にてご負担して頂きますのでご了承く ださい。
- 11. 本資料の全部または一部を当社の文書による事前の承諾を得ることなく転載または複製するこ とを禁じます。
- 注 1. 本資料において使用されている「当社」とは、ルネサス エレクトロニクス株式会社およびルネ サス エレクトロニクス株式会社がその総株主の議決権の過半数を直接または間接に保有する 会社をいいます。
- 注 2. 本資料において使用されている「当社製品」とは、注1において定義された当社の開発、製造 製品をいいます。

# このマニュアルの使い方

- 対 象 者 このマニュアルは,RH850 ファミリの各製品の応用システムを設計,開発するユーザを対象としていま す。
- 目 的 このマニュアルは,次の構成に示すルネサス エレクトロニクス製タスク・アナライザ・ツールの機能を ユーザに理解していただくことを目的としています。
- 構 成 このマニュアルは,大きく分けて次の内容で構成しています。

**第 1 [章 概 説](#page-5-0) 第 2 [章 機 能](#page-7-0)** .<br>付録 A [ウインドウ・リファレンス](#page-22-0)

読 み 方 このマニュアルを読むにあたっては, 電気, 論理回路, マイクロコンピュータ, C 言語, アセンブラの 一般知識が必要となります。

RH850 ファミリのハードウエア機能を知りたいとき

→ 各製品のユーザーズマニュアルを参照してください。

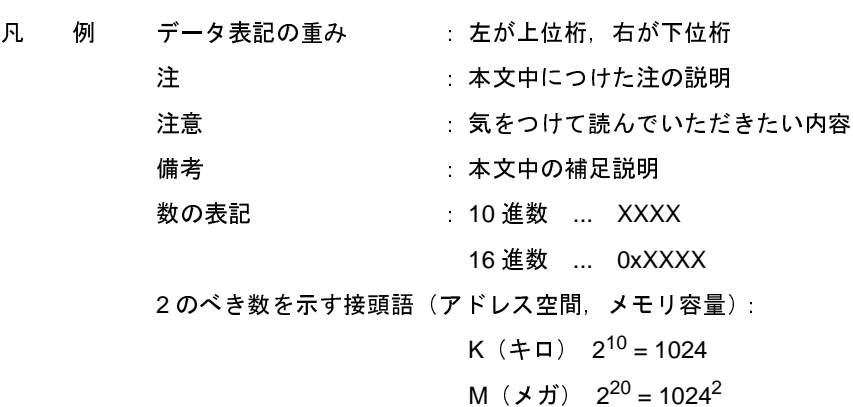

関連資料 関連資料は暫定版の場合がありますが,この資料では「暫定」の表示をしておりません。あらかじめご 了承ください。

| 資料名              |         | 資料番号       |            |
|------------------|---------|------------|------------|
|                  |         | 和文         | 英文         |
| RI シリーズ          | 起動編     | R20UT0751J | R20UT0751E |
|                  | メッセージ編  | R20UT0756J | R20UT0756E |
| RI850V4 V2.xx.xx | コーディング編 | R20UT2889J | R20UT2889E |
|                  | デバッグ編   | R20UT2890J | R20UT2890E |
|                  | 解析編     | このマニュアル    | R20UT2891E |

注意 上記関連資料は,予告なしに内容を変更することがあります。設計などには,必ず最新の資料を 使用してください。

### 目 次

- 第1章 概<br> **説** … 6
	- 1.1 概 要 … 6
		- **[1. 2](#page-5-3)**
- 第 **2** [章 機 能](#page-7-1) … **8**

概 特 機 概 概 アレ 解 な 2.4.1 解 2.4.1 2.4 2.4 2.4 2.5 2.5 m 2.5 m 2.5 m 2.5 m 2.5 m 2.5 m 2.5 m 2.5 m 2.5 m 2.5 m 2.5 m 2.5 m 2.5 m 2.5 m 2.5 m 2.5 m 2.5 m 2.5 m 2.5 m 2.5 m 2.5 m 2.5 m 2.5 m 2.5 m 2.5 m 2.5 m 2.5 m 2.5 m 2.5 m 特 機 概<br>概 要 … 8<br><br>アレス開始イル<br>子 アレス開けイル<br>2.4.1 項 解析情報<br>2.4.2 角 解 # ボバ順<br>2.4.2 ね 3 # ボバ **2.1 概** 要 ·· 8 概 リト 解 2. 4. 4. 2. 4. 4. 2. 4. 4. 5<br>- アレ 析 4. 2. 4. 3<br>- イル 一 結 4. 2. 4. 3<br>- イル 一 結 4. 2. 4. 4 状 実実 使用状の<br>- イン 4. 4 は 実実 使用状の<br>- イン 4. 5 使用状のクリア<br>- イン 4. 5 使用状のクリア<br>- イン 4. 5 使用状のクリア 2.2 リアルタイム OS タスク・アナライザ パネルのオープン … 11

- 2.3 トレース開始イベントの設定 … 11
- トレース開始イベントの設定 … 12<br>解析結果 パネルのオープン … 12<br>2.4.1 項目の表示有無 … 13<br>2.4.2 解析情報のフィルタリング<br>2.4.2 解析情報の要 … 16<br>2.4.3 並び順の要 … 16<br>2.4.3 実行遷移示の拡大/縮小<br>2.4.5 実行遷移示の拡大/縮小<br>2.4.5 実行遷移示の拡大/縮小<br>2.4.6 使用状のの込み … 19<br>解析情報の保存 … 21<br>解析情報の復元 … 22 2.4 解析結果 パネルのオープン … 12
	- 2.4.1 項目の表示有無 … 13
	- 項用标報のフィルタリンスの情報のフィルタリンスの情報の更 … 16<br>並 順要 および … 16<br>並 順要 および … 16<br>装備 ときのある … 20<br>スタリア … 20<br>報の保存 … 21<br>報の保存 … 21<br>報の保元 … 22<br><sub>…</sub> いた … 1コードンコ<br>… いた … 1コードンコ **2. 4. 2**
	- **2. 4. 3**
- リアルタイム [OS](#page-10-0) タスク・アナライザ パネルのオープン … 11<br>トレース開始イベントの設定 … 11<br>解析結果 パネルのオープン … 12<br>2.4.1 項目の表示有無 … 13<br>2.4.2 解析情報のフィルタリング … 14<br>2.4.2 解析情報の変更 … 16<br>2.4.4 状態線 およびイベント・マークの表示有無 … 17<br>2.4.4 状態線 およびイベント・マークの表示有無 … 17<br>2.4.6 使用状況の絞り込み … 19<br>解 2.4.4 状態線, およびイベント·マークの表示有無 … 17 状態線, およびイベント・マークの表示有無 … 17<br>実行遷移表示の拡大/縮小 … 18<br>使用状況の絞り込み … 19<br><sup>:</sup>報のクリア … 20<br><sup>:</sup>報の保存 … 21<br>報の復元 … 22<br>**ンドウ・リファレンス … 23**<br>リ … 23
	- 2.4.5 実行遷移表示の拡大/縮小 … 18
	- 解析結果 パネルのオープン<br>2.4.1 項目の表示有無<br>2.4.2 解析情報のフィルタリング<br>2.4.3 並び順の変更 … 16<br>2.4.3 並び順の変更 … 16<br>2.4.4 状態線, およびイベント・マ<br>2.4.4 状態線, およびイベント・マ<br>2.4.5 実行遷移表示の拡大/縮小<br>2.4.5 実行遷移表示の拡大/縮小<br>2.4.6 使用状況の絞り込み … 1<br>解析情報の保存 … 21<br>解析情報の復元 … 22 **[2. 4. 6](#page-18-0)**
- 2.5 解析情報のクリア … 20
- 2.6 解析情報の保存 … 21
- 2.7 解析情報の復元 … 22

# 解析情報のフィルタリング … 14<br>並び順の変更 … 16<br>状態線 およびイベント・マークの<br>実行遷移表示の拡大/縮小 … 18<br>使用状況の絞り込み … 19<br>極のリア … 20<br>報の保存 … 21<br>報の復元 … 22<br>**ンドウ・リファレンス … 23** 並び順の変更<br>**状態線、およびイベン**<br>実行を求えの拡大<br>実行としている<br>報の保存 … 21<br>報の保存 … 21<br>報の復元 … 22<br>ンドウ・リファレン<sup>プ</sup><br>ンドウ・リファレンプ<br>シドウ・リファレンプ 実行遷移表示の拡大/縮小 … 18<br>使用状況の絞り込み … 19<br>報のクリア … 20<br>報の保存 … 21<br>報の保存 … 22<br>ン**ドウ・リファレンス … 23**<br>リ … 23 **|使用状況の絞り込み … 19**<br>|報のクリア … 20<br>|報の保存 … 21<br>|報の復元 … 22<br>|ン**ドウ・リファレンス …**<br>リ … 23 解析情報の保存 … 21<br>解析情報の保存 … 22<br>解析情報の復元 … 22<br>**ウインドウ・リファレ**<br>説 明 … 23 解析情報の保存 … 22<br>解析情報の復元 … 22<br>**ウインドウ・リファ**<br>説 明 … 23 解析情報の復元 … 22<br>**ウインドウ・リファ**<br>説 明 … 23 付録 **A** [ウインドウ・リファレンス](#page-22-1) … **23**

[A. 1](#page-22-2) 説 明 … 23 説 明 <sup>…</sup> 23<br><br><br>

### <span id="page-5-0"></span>第 **1** 章 概 説

<span id="page-5-1"></span>CS+ は,ルネサス エレクトロニクス製マイクロコントローラ用アプリケーション・システムを開発する際の統合開発 環境であり,設計/コーディング/ビルド/デバッグなどといった一連の作業を実施することができます。

本マニュアルでは,こうした一連の開発工程のうち,リアルタイム OS"RI850V4"の機能を利用した処理プログラ ム(タスク,割り込みハンドラなど)を解析する際に有効なタスク・アナライザ・ツールについて説明しています。

#### <span id="page-5-2"></span>**1. 1** 概 要

今日,高性能/高機能化するマイクロコントローラに伴い,処理プログラムの規模は増大し,複雑化する傾向にあ ります。

このような処理プログラムに対して、従来のデバッガを用いた場合、論理的な処理プログラムの解析は容易であっ ても,処理の実行タイミングによる不具合,システム全体の性能評価などといった時間に関連した解析が困難であっ たため,これらの作業に多大な時間が必要となりました。

ルネサス エレクトロニクスでは,このような市場状況に応え,RH850 ファミリなどといった強力なマイクロコン トローラを用意する一方で,処理プログラミングの定量的な解析を支援する目的からタスク・アナライザ・ツールを 提供しています。

タスク・アナライザ・ツールは,RH850 ファミリ用リアルタイム OS"RI850V4"を組み込んだ処理プログラムの 実行遷移状況, リアルタイム OS 資源の利用状況, CPU の使用状況などを解析するためのツールであり, CS+ と連携 することにより,イベントの発生(サービス・コールの発行,割り込みの発生など)をトレース・データとして取り 込み、該当情報をグラフィカルに表示する機能を備えています。

したがって、ユーザは、タスク・アナライザ・ツールを利用することにより、処理プログラムの実行遷移状況、リ アルタイム OS 資源の利用状況,CPU の使用状況などを容易に解析することが可能となります。

#### <span id="page-5-3"></span>**1. 2** 特 長

以下に,タスク・アナライザ・ツールの特長を示します。

- 処理プログラムの実行遷移状況

RI850V4 を組み込んだ処理プログラムの実行遷移状況をグラフィカルに表示することにより,サービス・コー ルの発行に伴うタスクの切り替え,割り込みの発生に伴う割り込みハンドラへの制御移行などといった処理プ ログラムの実行遷移状況を明示的に解析することができます。

- リアルタイム OS 資源の利用状況

処理プログラムからサービス・コールが発行された際には,リアルタイム OS 資源(セマフォ,イベントフラ グなど)へのアクセス状況をイベント・マークとして表示することにより,各種リアルタイム OS 資源の利用 状況を明示的に解析することができます。

#### - CPU の使用状況

処理プログラムの CPU 使用状況 (CPU 使用率, 累計実行時間など) を表形式で表示することにより, 処理プ ログラムの実行時間を定量的に解析することがきでます。

- CS+ との連携

タスク・アナライザ・ツールから CS+ のエディタ パネル,逆アセンブル パネルなどにジャンプすることがで きるため,問題箇所を迅速に特定することができます。

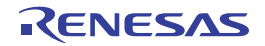

### <span id="page-7-0"></span>第 **2** 章 機 能

<span id="page-7-3"></span><span id="page-7-1"></span>本章では,タスク・アナライザ・ツールが提供している主な機能を操作手順とともに説明しています。

### <span id="page-7-2"></span>**2. 1** 概 要

タスク・アナライザ・ツールは,処理プログラムの実行状況に応じて動的に変化する解析情報(処理プログラムの 実行遷移状況,リアルタイム OS 資源の利用状況,CPU の使用状況など)を確認することができます。 なお,タスク・アナライザ・ツールの操作手順は,以下のとおりです。

#### (**1**)**CS+** の起動

Windows の[スタート]メニューから CS+ を起動します。

備考 "CS+ の起動"についての詳細は,「CS+ プロジェクト操作編」を参照してください。

(**2**)プロジェクトの読み込み

解析対象となるプロジェクトを読み込みます。

備考 "プロジェクトの読み込み"についての詳細は,「CS+ プロジェクト操作編」を参照してください。

(**3**)デバッグ・ツールの選択

処理プログラムの実行状況を解析する際に利用するデバッグ・ツールの種類を選択します。

- 備考 "デバッグ・ツールの選択"についての詳細は,「CS+ RH850 デバッグ・ツール編」を参照してくだ さい。
- (**4**)トレース・モードの確認

プロパティ パネルの[タスク・アナライザ]タブにおける[トレース・モードの選択]の設定内容がロー ド・モジュールを生成した際に設定されていたものと一致していることを確認します。

- 備考 **1.** "[タスク・アナライザ]タブ"についての詳細は,「RI850V4 リアルタイム・オペレーティング・ システム ユーザーズマニュアル コーディング編」を参照してください。
	- **2.** CS+ では,ロード・モジュールを生成する際,[トレース・モードの選択]の設定内容を参照し, 該当トレース・モードに最適なロード・モジュールを生成しています。

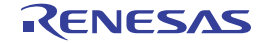

(**5**)ロード・モジュールのダウンロード 解析対象となるロード・モジュールをデバッグ・ツールにダウンロードします。

- 備考 **1.** "ロード・モジュールのダウンロード"についての詳細は,「CS+ RH850 デバッグ・ツール編」を 参照してください。
	- **2.** タスク・アナライザ・ツールでは,ロード・モジュールに埋め込まれたシンボル情報を利用して各 種解析処理を行っています。したがって,解析対象となるロード・モジュールをダウンロードする 際には、プロパティ パネル→ [ダウンロード・ファイル設定] タブ→ [ダウンロード] カテゴリ→ [ダウンロードするファイル]→ [[n]]で [シンボルをダウンロードする]に "はい"が設定され ている必要があります。
- (**6**)リアルタイム **OS** [タスク・アナライザ](#page-10-0) パネルのオープン

解析情報(処理プログラムの実行遷移状況,リアルタイム OS 資源の利用状況,CPU の使用状況など)を表 示するためのリアルタイム OS [タスク・アナライザ](#page-23-0) パネルをオープンします。

なお、本パネルをオープンした際には、ステータスバーの右端に配置されているマークが となっている ことを確認してください。

備考 [ステータスバーの](#page-24-0)マークが となっている場合、タスク・アナライザ・ツールが各種解析処理を行 うことができない状態にあることを示しています。 なお、マークが となっている事由については、該当マークにマウス・カーソルを合わせた際に表 示されるツール・チップから確認することができます。

<span id="page-8-0"></span>(**7**)ブレークポイントの設定

ロード・モジュールの解析対象なる区間(トレース開始位置,トレース終了位置)にブレークポイントを設 定します。

- 備考 "ブレークポイントの設定"についての詳細は,「CS+ RH850 デバッグ・ツール編」を参照してくだ さい。
- (**8**)ロード・モジュールの実行

ロード・モジュールをトレース開始位置まで実行します。

備考 "ロード・モジュールの実行"についての詳細は,「CS+ RH850 デバッグ・ツール編」を参照してく ださい。

(**9**[\)トレース開始イベントの設定](#page-10-1)

ロード・モジュールの実行が開始された際,CS+ がトレース・データの取得を行うためのトレース開始イベ ントを設定します。

- <span id="page-9-0"></span>(**10**)ロード・モジュールの実行 ロード・モジュールをトレース終了位置まで実行します。
	- 備考 "ロード・モジュールの実行"についての詳細は,「CS+ RH850 デバッグ・ツール編」を参照してく ださい。

#### <span id="page-9-1"></span>(**11**)解析情報の確認

(7[\)](#page-8-0) ~ ([10](#page-9-0)) の操作により得られた解析情報がリアルタイム OS [タスク・アナライザ](#page-23-0) パネル[の子パネル表示](#page-24-1) [エリアに](#page-24-1)表示されます。

該当表示内容から処理プログラムの実行遷移状況,リアルタイム OS 資源の利用状況,CPU の使用状況など を確認します。

備考 **1.** リアルタイム OS [タスク・アナライザ](#page-23-0) パネルの[子パネル表示エリアに](#page-24-1)表示されている解析情報の更 新タイミングについては[,ツールバーに](#page-23-1)配置されているドロップダウン・リストから選択すること ができます。

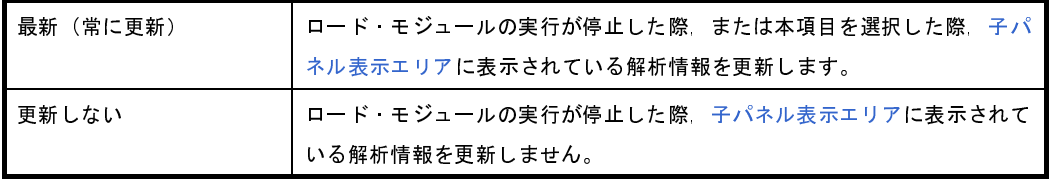

**2.** リアルタイム OS [タスク・アナライザ](#page-23-0) パネル[の子パネル表示エリア](#page-24-1)に表示されている時間に関する 解析情報(累計実行時間,平均実行時間など)の単位については、ツールバーに配置されているド ロップダウン・リストから選択することができます。

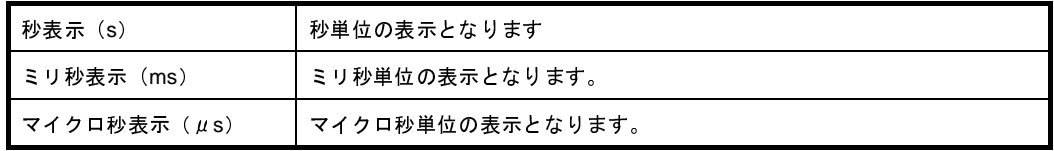

3. リアルタイム OS タスク·アナライザは, リアルタイム OS 資源変更機能を使用した場合, 解析情 報を表示することができない場合があります。リアルタイム OS 資源変更機能に関しては, 「RI850V4 V2 リアルタイム・オペレーティングシステム ユーザーズマニュアル デバッグ編」を参 照してください。

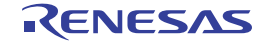

## <span id="page-10-0"></span>**2. 2** リアルタイム **OS** タスク・アナライザ パネルのオープン

解析情報(処理プログラムの実行遷移状況,リアルタイム OS 資源の利用状況,CPU の使用状況など)を表示する ためのリアルタイム OS [タスク・アナライザ](#page-23-0) パネルをオープンします。

なお,リアルタイム OS [タスク・アナライザ](#page-23-0) パネルのオープンは,[表示]メニュー→[リアルタイム OS]→[タ スク・アナライザ 1],または [タスク・アナライザ 2]を選択することにより,最大 2 個までオープンすることがで きます。

#### 図 **2**―**1** リアルタイム **OS** タスク・アナライザ パネル

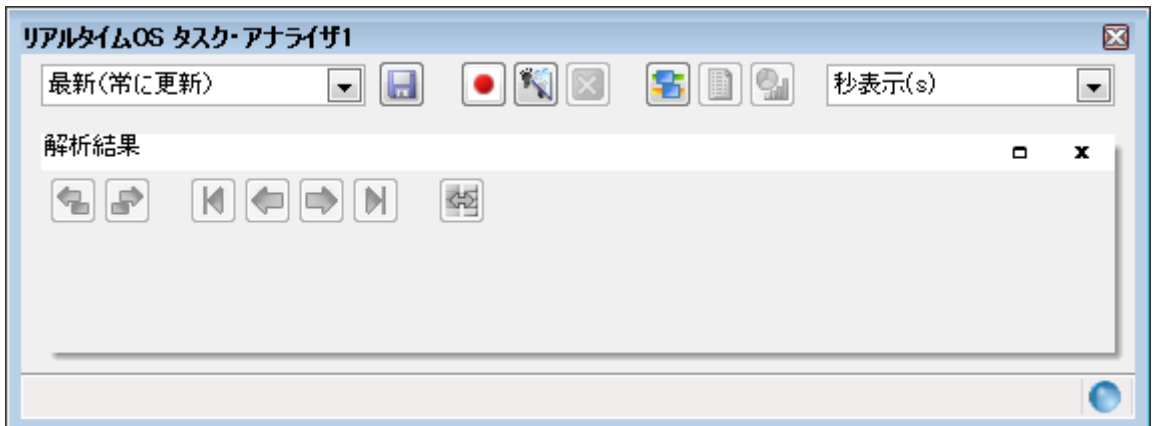

### <span id="page-10-1"></span>**2. 3** トレース開始イベントの設定

ロード・モジュールの実行が開始された際,CS+ がトレース・データの取得を行うためのトレース開始イベントを 設定します。

なお,トレース開始イベントの設定は,リアルタイム OS [タスク・アナライザ](#page-23-0) パネル[のツールバーに](#page-23-1)配置されてい る■ボタンを押下することにより行います。

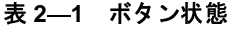

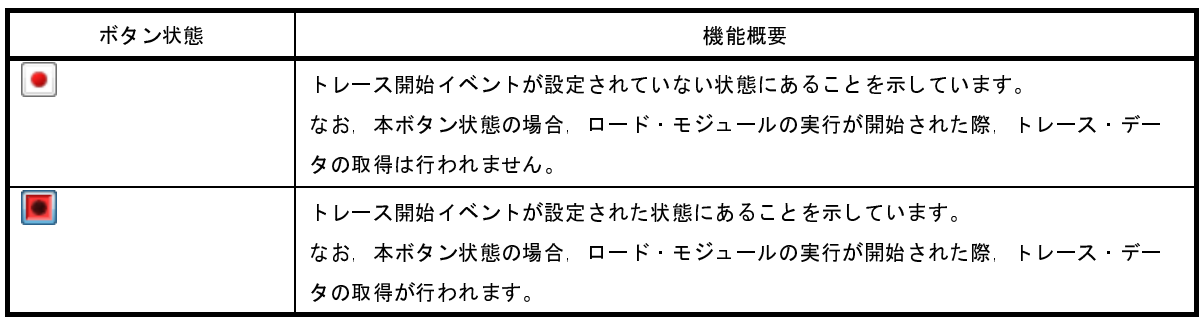

備考 |● ボタンを押下した際には該当ボタンが |● へ, |● ボタンを押下した際には該当ボタンが ● へと変化しま す。

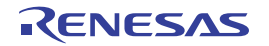

# <span id="page-11-0"></span>**2. 4** 解析結果 パネルのオープン

処理プログラムの実行遷移状況,リアルタイム OS 資源の利用状況,CPU の使用状況といった解析情報を表示する ためには[,解析結果](#page-26-0) パネルをオープンします。

なお[,解析結果](#page-26-0) パネルのオープンは,リアルタイム OS [タスク・アナライザ](#page-23-0) パネル[のツールバー](#page-23-1)に配置されている ボタンを押下することにより行います。

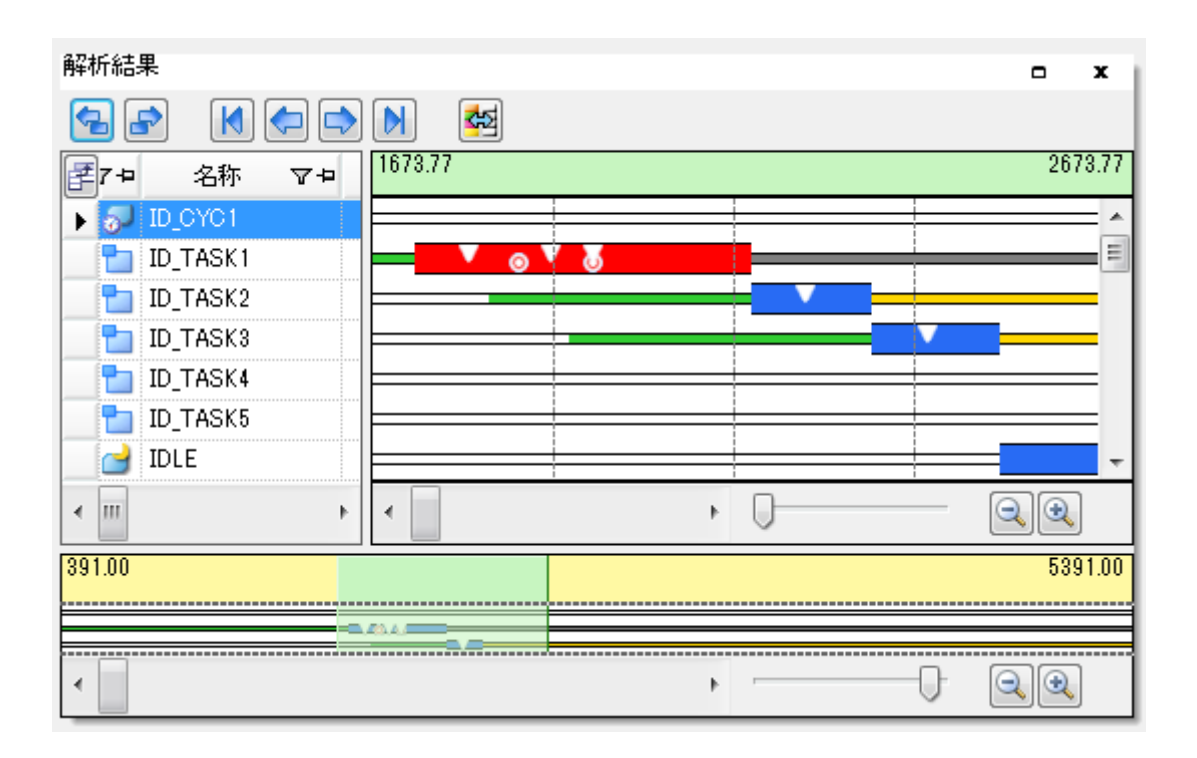

図 **2**―**2** 解析結果 パネル

備考 [解析結果](#page-26-0) パネルは,リアルタイム OS [タスク・アナライザ](#page-23-0) パネル[の子パネル表示エリア](#page-24-1)に表示されます。

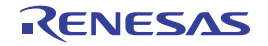

#### <span id="page-12-0"></span>**2. 4. 1** 項目の表示有無

[解析結果](#page-26-0) パネルでは、解析情報表エリアの左上に配置されている エボタン[で解析情報表エリア](#page-27-0)に CPU の使用状 況として表示する項目の種類を選択することができます。

なお、項目の表示有無は、解析情報表エリアの左上に配置されている エポタンを押下した際にオープンする[列の](#page-35-0) 選択 [ダイアログ](#page-35-0)で行います。

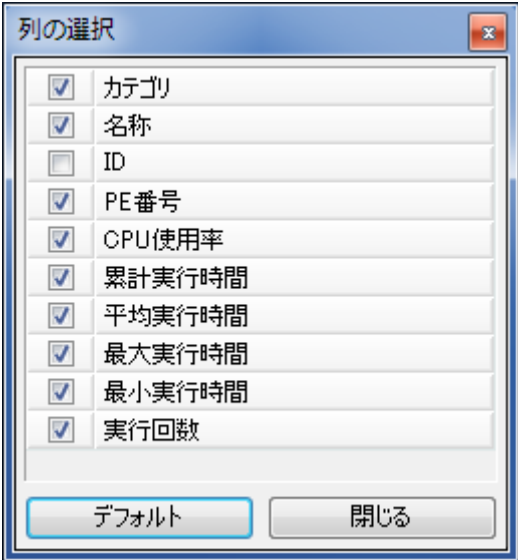

図 **2**―**3** 列の選択 ダイアログ

備考 1. 項目を表示するか否かは, 該当チェック·ボックスをクリックすることにより行います。

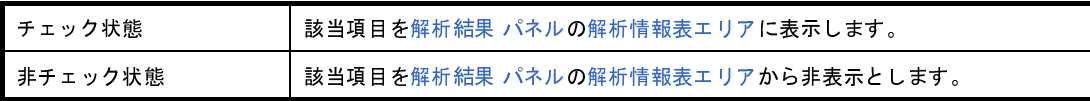

**2.** 列の選択 [ダイアログの](#page-35-0)[デフォルト]ボタンを押下した際には[,解析結果](#page-26-0) パネル[の解析情報表エリア](#page-27-0) に表示する項目の種類,および項目の並び順が初期状態に戻ります。

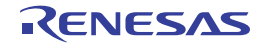

#### <span id="page-13-0"></span>**2. 4. 2** 解析情報のフィルタリング

[解析結果](#page-26-0) パネルでは、解析情報表エリアのカラム・ヘッダに配置されている アイコン[で解析情報表エリア](#page-27-0)に 表示する解析情報をフィルタリングすることができます。

なお、解析情報のフィルタリングは、解析情報表エリアのカラム・ヘッダに配置されている リックした際に表示されるフィルタリング・メニューで行います。

フィルタリング・メニュー 機能概要 (すべて) 全解析情報を表示します。 (カスタム) CPU の使用状況として表示する解析情報のフィルタ条件を設定するための[フィルタ設](#page-37-0) 定 [ダイアログを](#page-37-0)オープンします。 (空白) "-"が表示されている行のみを表示します。 (空白以外) "-"が表示されている行以外を表示します。 **表示対象オブジェクト行のみを表示します。** 

表 **2**―**2** フィルタリング・メニュー

[(カスタム)]を選択した際にオープンす[るフィルタ設定](#page-37-0) ダイアログでは,詳細なフィルタ条件を設定すること ができます。

図 **2**―**4** フィルタ設定 ダイアログ

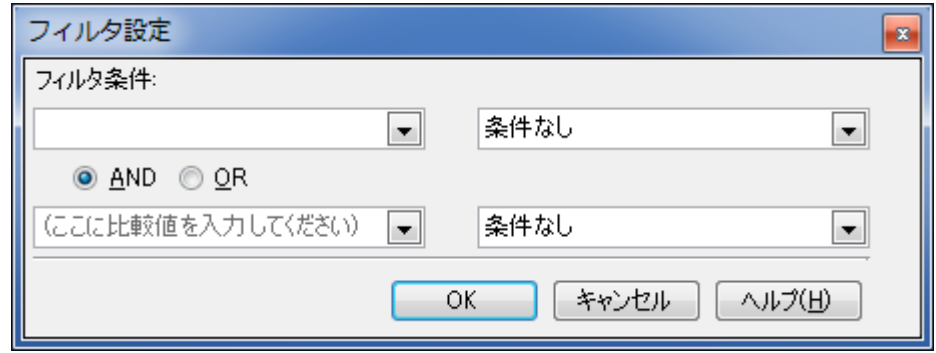

(**1**)**1** 個のフィルタ条件でフィルタリング

[フィルタ設定](#page-37-0) ダイアログの第1[フィルタ条件設定エリアに](#page-37-1)フィルタ条件を設定したのち, [OK]ボタンを押 下することにより解析情報のフィルタリングが行われます。

- 備考 1. 1個のフィルタ条件でフィルタリングを行う場合, 第2[フィルタ条件設定エリア](#page-38-0)のコンボ·ボック ス(左側)は"空欄",コンボ・ボックス(右側)は"条件なし"としてください。
	- **2.** 1 個のフィルタ条件でフィルタリングを行う場合[,論理条件設定エリア](#page-38-1)の設定内容は無視されます。

#### (**2**)**2** 個のフィルタ条件でフィルタリング

[フィルタ設定](#page-37-0) ダイアログの第1[フィルタ条件設定エリア,](#page-37-1)および第2[フィルタ条件設定エリア](#page-38-0)にフィルタ条 件を, 論理条件設定エリアに論理条件を設定したのち, [OK] ボタンを押下することにより解析情報のフィル タリングが行われます。

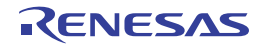

#### <span id="page-15-0"></span>**2. 4. 3** 並び順の変更

[解析結果](#page-26-0) パネルでは、解析情報表エリアの列をドラッグしたのち、移動先にドロップすることにより、項目の並 び順を変更(列を移動)することができます。

#### 図 **2**―**5** 並び順の変更

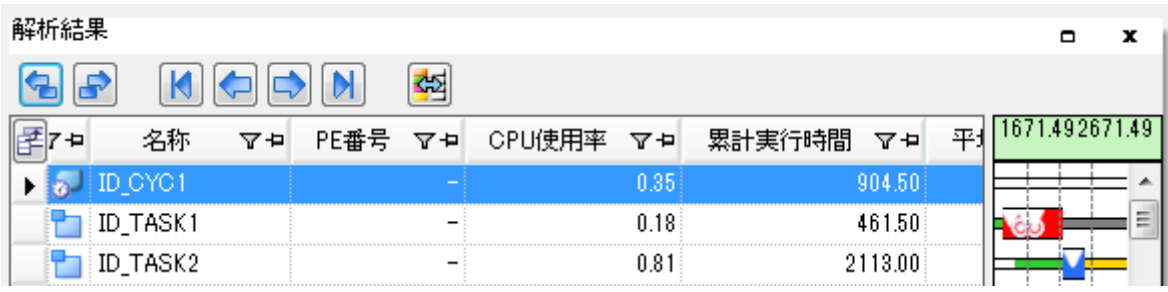

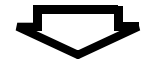

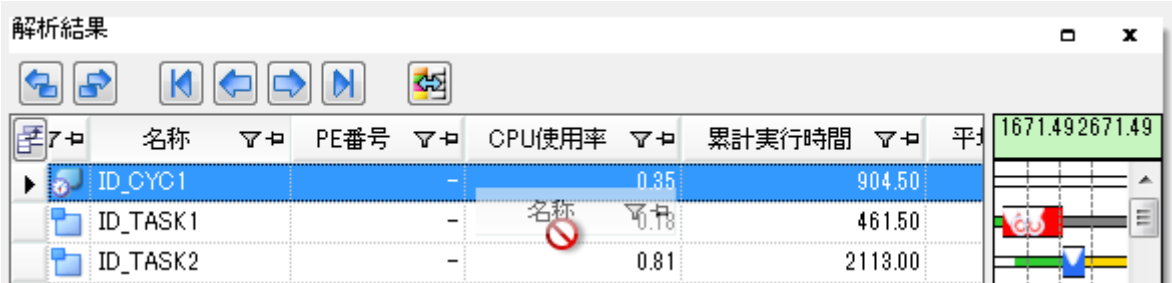

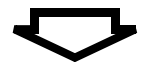

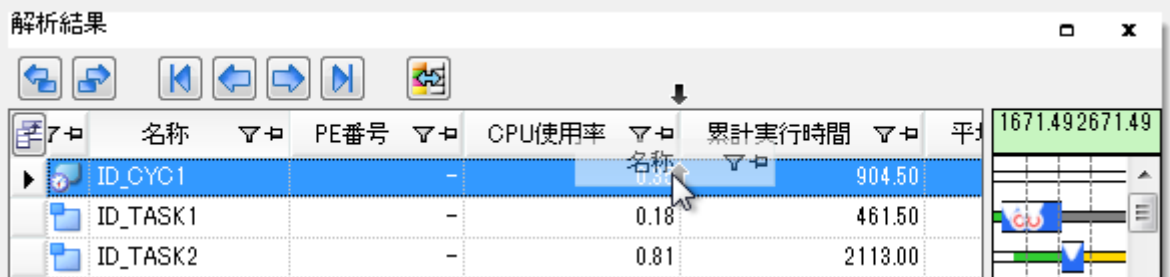

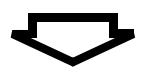

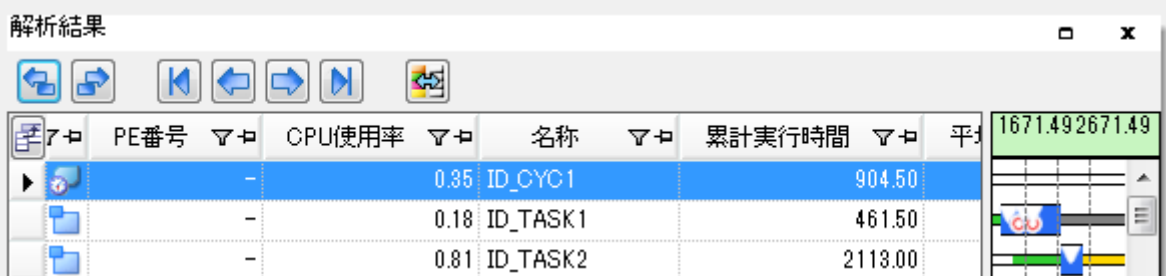

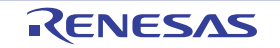

#### <span id="page-16-0"></span>2.4.4 状態線, およびイベント·マークの表示有無

[解析結果](#page-26-0) パネルでは、ツールバーに配置されている ※ ボタン[で解析情報図エリア](#page-29-0)に処理プログラムの実行遷移 状況として表示する状態線の種類,およびリアルタイム OS 資源の利用状況として表示するイベント・マークの表 示有無を選択することができます。

なお、状態線、およびイベント・マークの表示有無は、ツールバーに配置されている ※ ボタンを押下した際に オープンする[状態線表示選択](#page-40-0) ダイアログで行います。

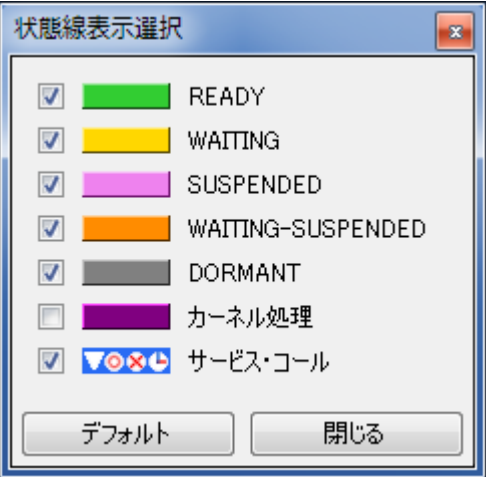

図 **2**―**6** 状態線表示選択 ダイアログ

備考 1. 状態線, およびイベント·マークを表示するか否かは, 該当チェック·ボックスをクリックすることに より行います。

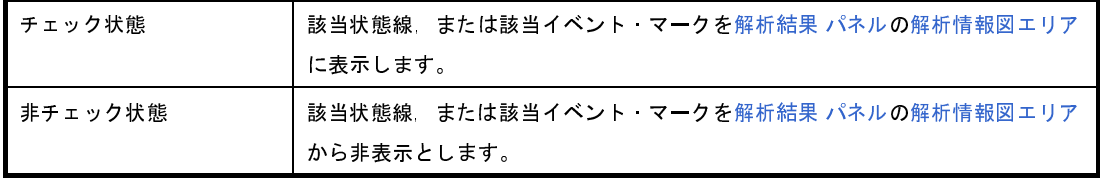

2. [状態線表示選択](#page-40-0) ダイアログの [デフォルト]ボタンを押下した際には、解析結果 パネル[の解析情報図](#page-29-0) [エリアに](#page-29-0)表示する状態線の種類,およびイベント・マークの表示有無が初期状態に戻ります。

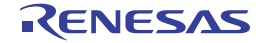

#### <span id="page-17-1"></span><span id="page-17-0"></span>**2. 4. 5** 実行遷移表示の拡大/縮小

[解析結果](#page-26-0) パネルでは[,解析情報図エリア](#page-29-0)の処理プログラムの実行遷移状況,およびリアルタイム OS 資源の利用 状況として表示する解析情報を拡大/縮小することができます。

[解析情報図エリアに](#page-29-0)表示する解析情報の拡大/縮小は[,実行遷移表示の拡大/縮小スライダーの](#page-31-0)移動,または[実](#page-31-1) [行遷移表示の拡大ボタン](#page-31-1)[,実行遷移表示の縮小ボタンを](#page-31-2)押下することで行います。

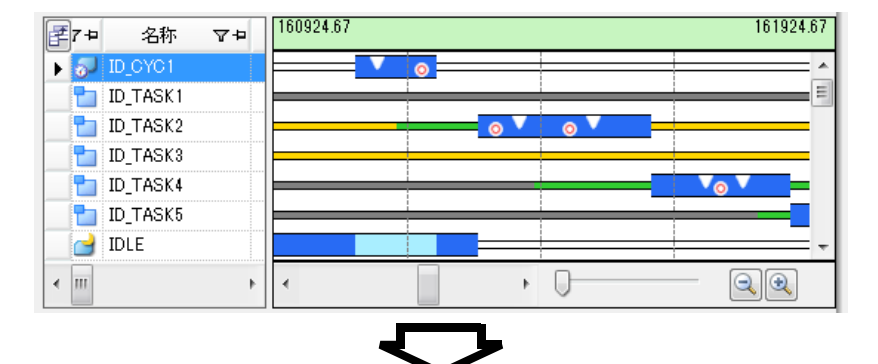

図 **2**―**7** 実行遷移表示の拡大

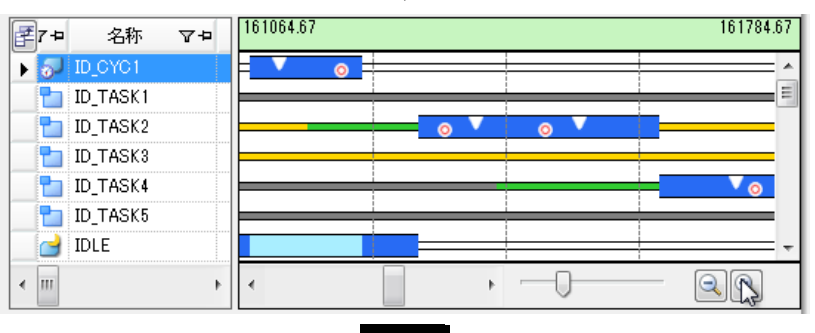

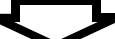

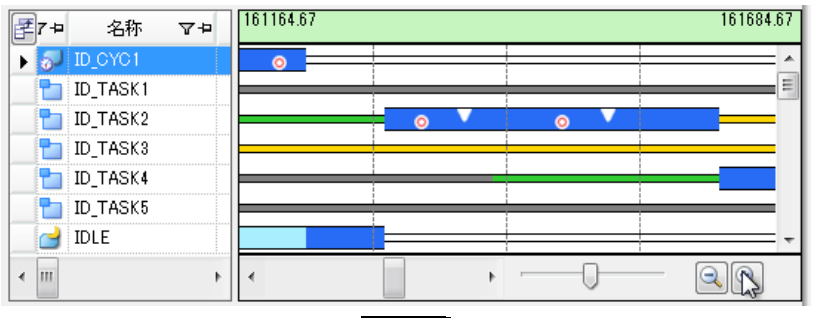

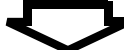

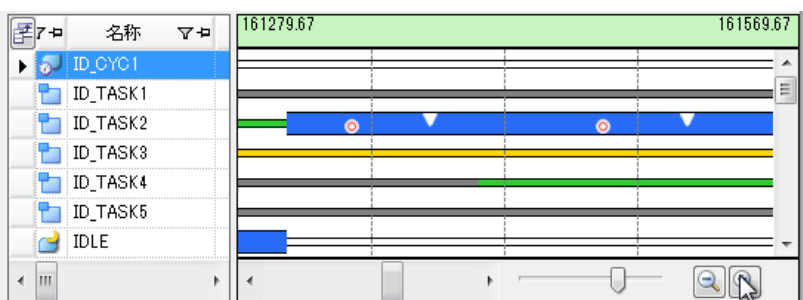

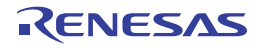

#### <span id="page-18-1"></span><span id="page-18-0"></span>**2. 4. 6** 使用状況の絞り込み

[解析結果](#page-26-0) パネルでは、解析情報図エリア[の実行遷移表示エリア](#page-30-0)でマウス・カーソルをドラッグ & ドロップするこ とにより, 解析情報表エリアに表示する解析情報を"トレース·データの取得期間の解析情報"から"解析情報抽 出区間の解析情報"へと更新することができます。

なお、実行遷移表示エリアでマウス・カーソルをドラッグ & ドロップすることにより、出現す[る解析情報抽出区](#page-32-0) [間に](#page-32-0)ついては,そのバッググランド・カラーがマゼンタ色となります。

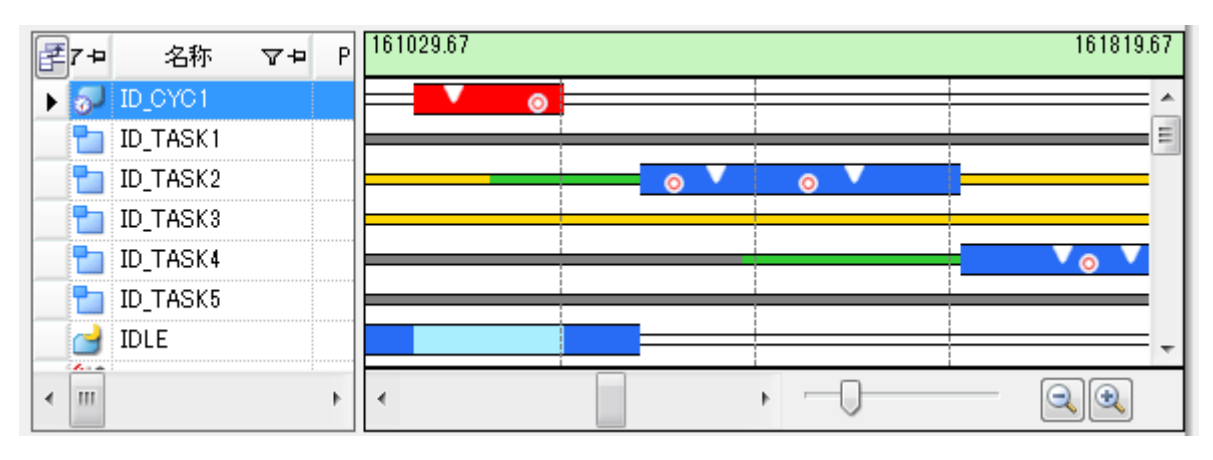

図 **2**―**8** 使用状況の絞り込み

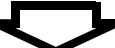

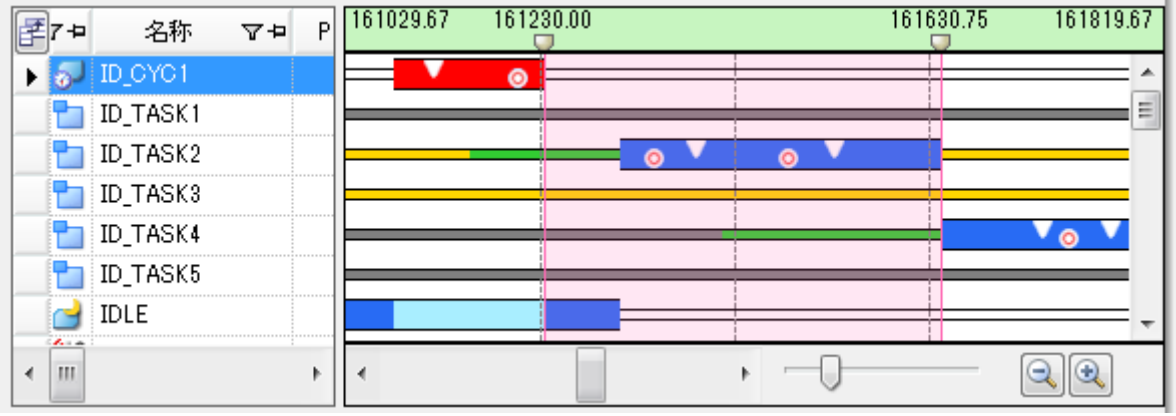

備考 [解析情報抽出開始時間/](#page-32-1)[解析情報抽出終了時間の](#page-32-2)直下に表示されている マークは、通常のスクロール バーと同様なスクロール操作を行うことにより[,解析情報抽出区間を](#page-32-0)変更することができます。

### <span id="page-19-0"></span>**2. 5** 解析情報のクリア

リアルタイム OS [タスク・アナライザ](#page-23-0) パネル[のツールバーに](#page-23-1)配置されている ボタンを押下することにより[,子](#page-24-1) [パネル表示エリアに](#page-24-1)表示されている解析情報をクリアすることができます。

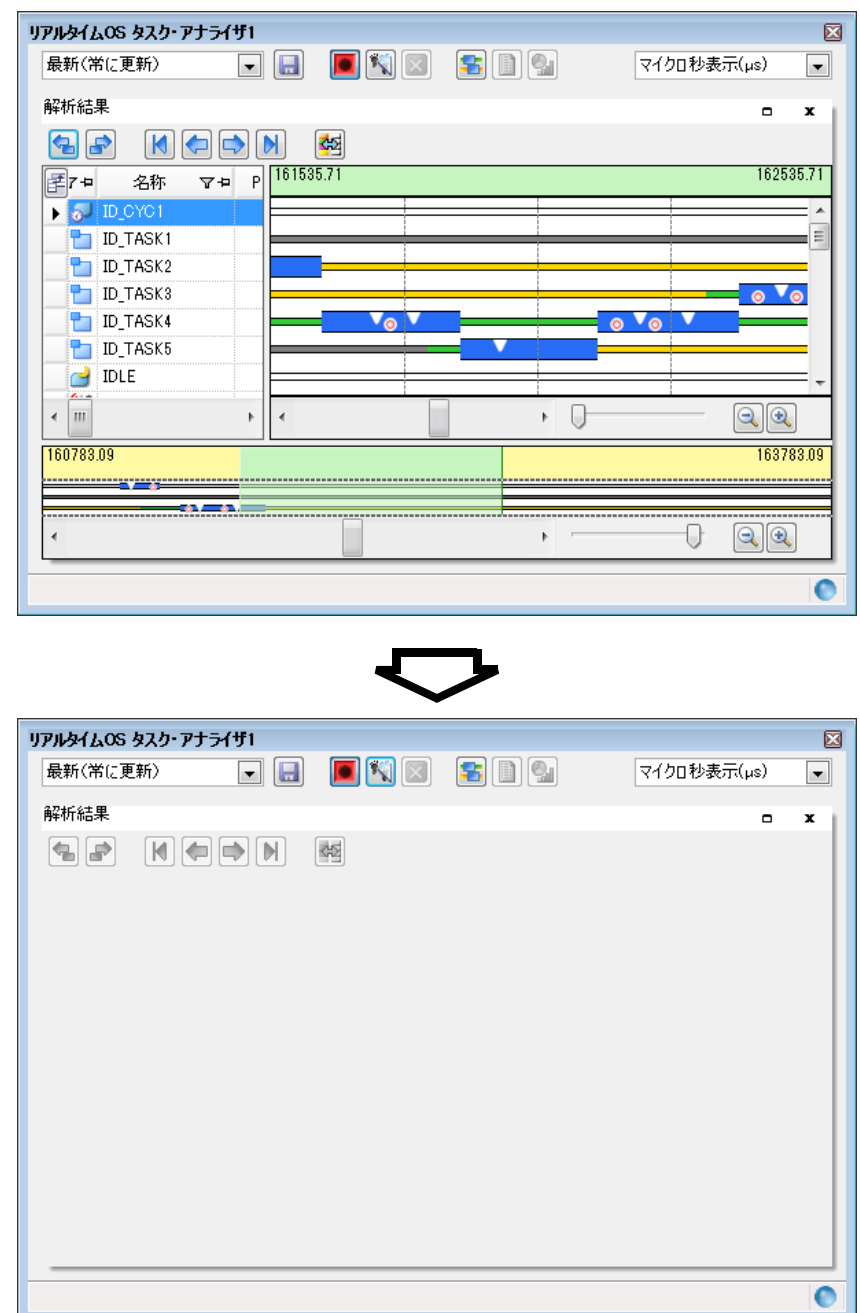

図 **2**―**9** 解析情報のクリア

備考 いポタンを押下した際には、トレース・バッファの内容もクリアされます。

### <span id="page-20-0"></span>**2. 6** 解析情報の保存

**リアルタイム OS [タスク・アナライザ](#page-23-0) パネル[のツールバーに](#page-23-1)配置されている ■ボタンを押下することにより**,解 析情報をタスク・アナライザ・トレース・データとして保存することができます。

なお、タスク・アナライザ・トレース・データの保存先,およびファイル名は, ■ボタンを押下した際にオープン する[名前を付けて保存](#page-44-0) ダイアログで選択/指定します。

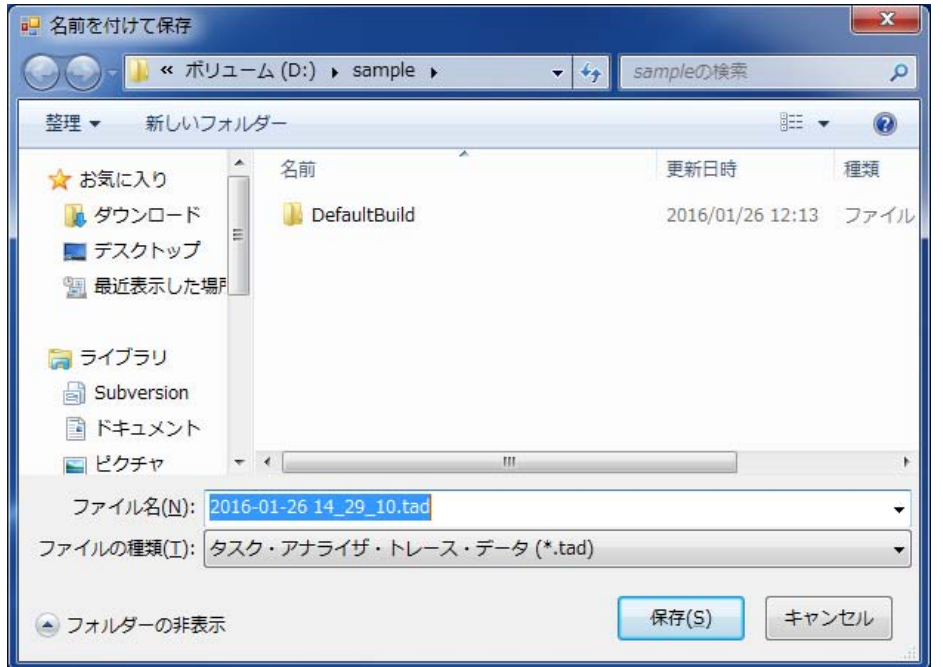

図 **2**―**10** 名前を付けて保存 ダイアログ

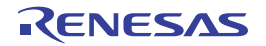

### <span id="page-21-0"></span>**2. 7** 解析情報の復元

リアルタイム OS [タスク・アナライザ](#page-23-0) パネル[のツールバーに](#page-23-1)配置されている ■ボタンを押下することにより保存 した解析情報については,リアルタイム OS [タスク・アナライザ](#page-23-0) パネル[のツールバーに](#page-23-1)配置されているドロップダウ ン・リストから [他のトレース・データを開く ...], または [タスク・アナライザ・トレース・データ名] を選択す ることにより,リアルタイム OS [タスク・アナライザ](#page-23-0) パネル[の子パネル表示エリアに](#page-24-1)復元することができます。

なお、ドロップダウン・リストで [他のトレース・データを開く ...] を選択した場合は、該当メニューを選択した 際にオープンする開く [ダイアログ](#page-42-0)でタスク・アナライザ・トレース・データが格納されているフォルダ, およびファ イルを選択/指定します。

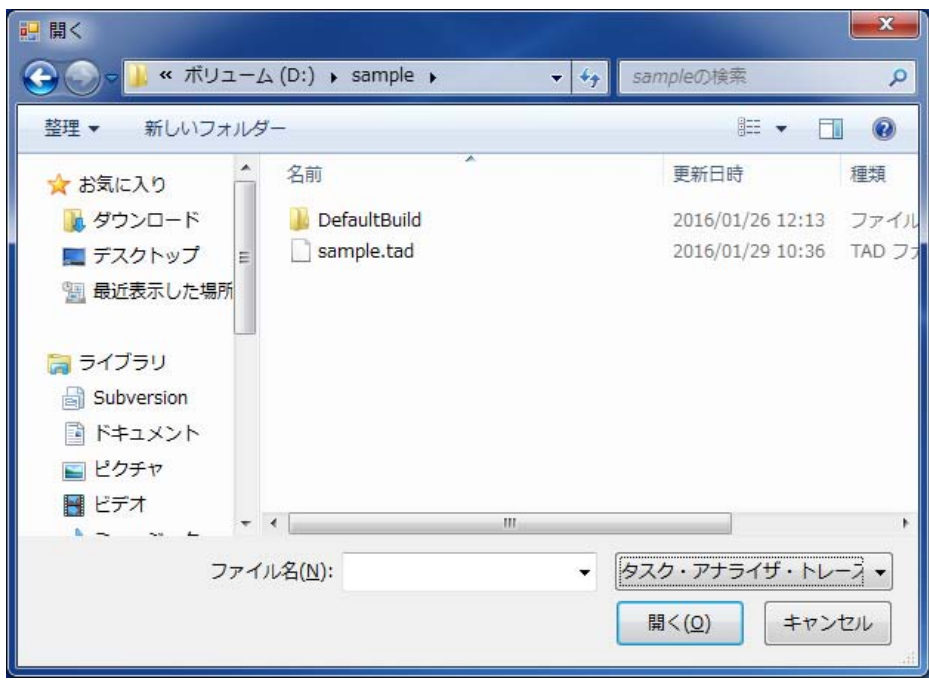

図 **2**―**11** 開く ダイアログ

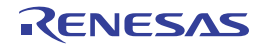

# <span id="page-22-0"></span>付録 **A** ウインドウ・リファレンス

<span id="page-22-1"></span>本付録では,タスク・アナライザ・ツールのパネル/ダイアログについて説明しています。

### <span id="page-22-2"></span>**A. 1** 説 明

以下に,タスク・アナライザ・ツールのパネル/ダイアログの一覧を示します。

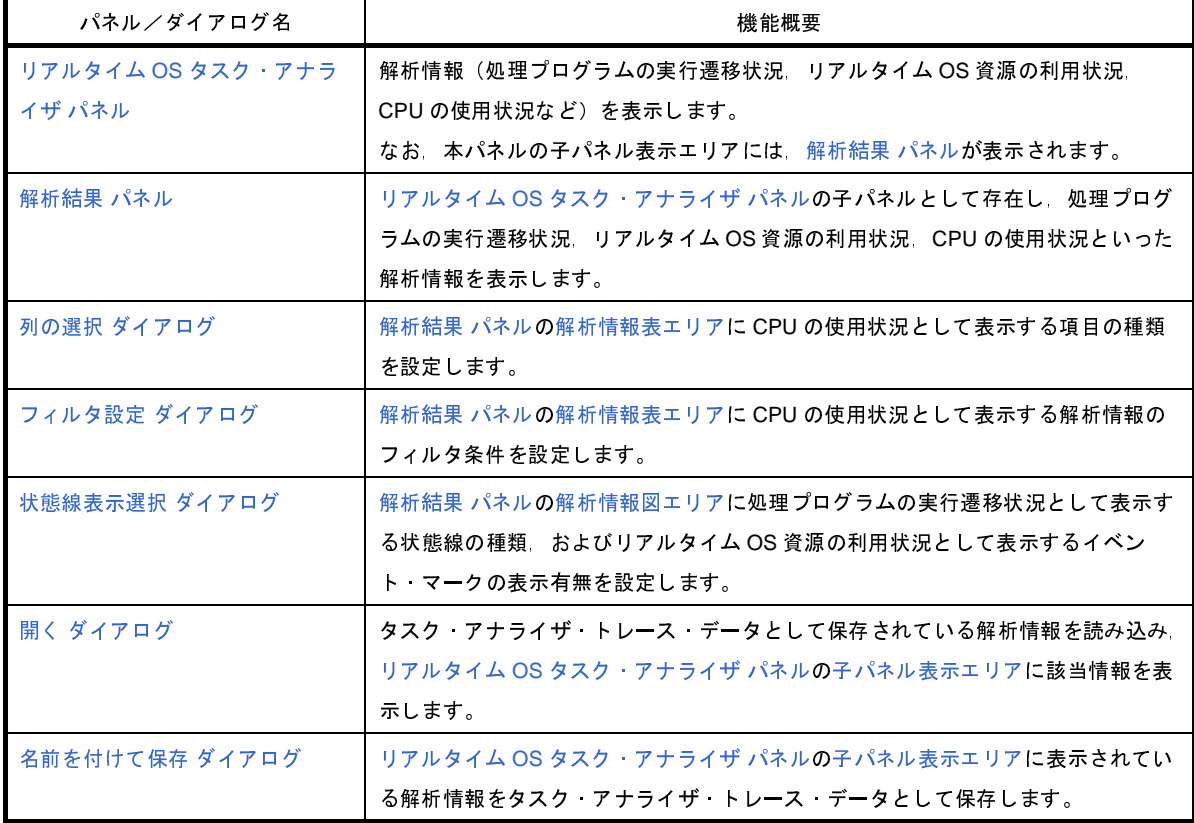

#### 表 **A**―**1** パネル/ダイアログの一覧

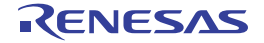

# <span id="page-23-0"></span>リアルタイム **OS** タスク・アナライザ パネル

解析情報(処理プログラムの実行遷移状況,リアルタイム OS 資源の利用状況, CPU の使用状況など)を表示しま す。

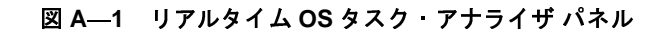

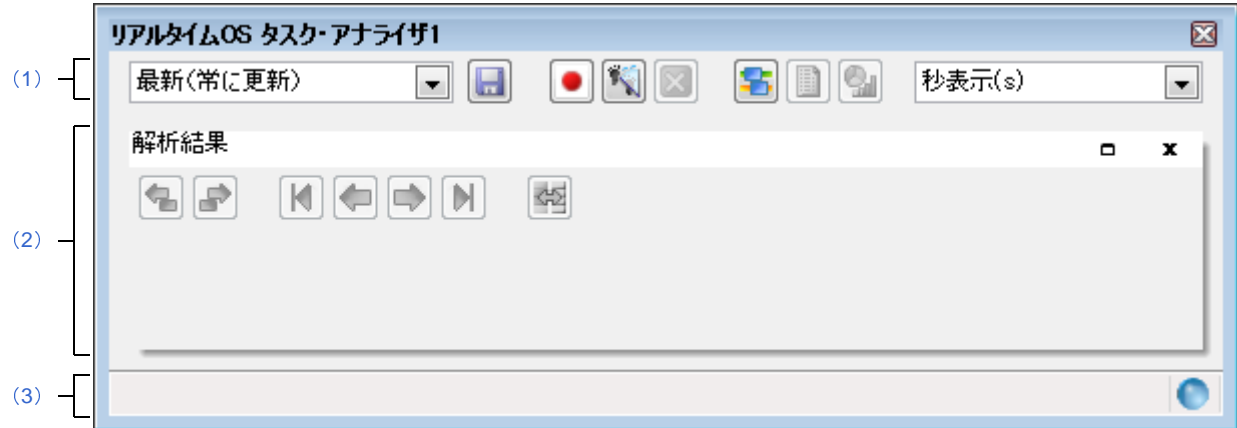

ここでは、次の項目について説明します。

- [\[オープン方法\]](#page-23-2)
- [\[各エリアの説明\]](#page-23-3)

# <span id="page-23-2"></span>[オープン方法]

- [表示]メニュー→[リアルタイム OS]→[タスク・アナライザ *1* ~ *2*]を選択

# <span id="page-23-3"></span>[各エリアの説明]

<span id="page-23-4"></span><span id="page-23-1"></span>(**1**)ツールバー

本エリアは,以下に示したドロップダウン・リスト,およびボタン群から構成されています。

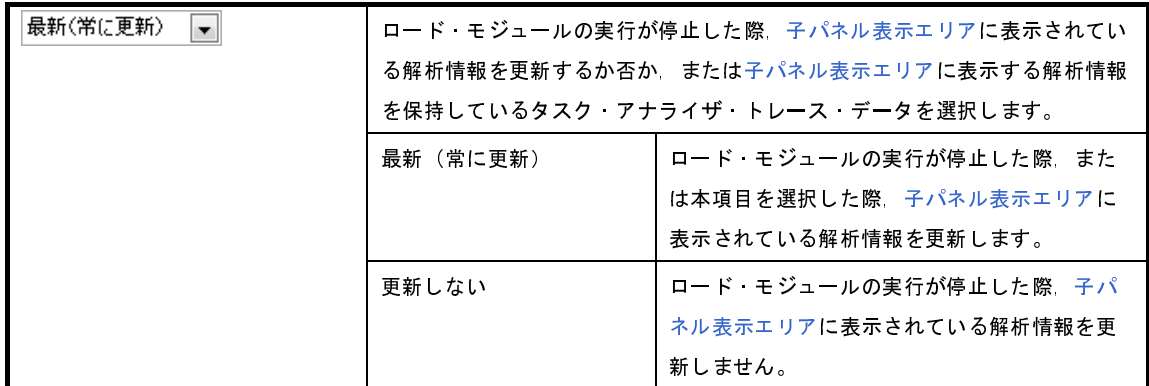

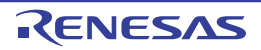

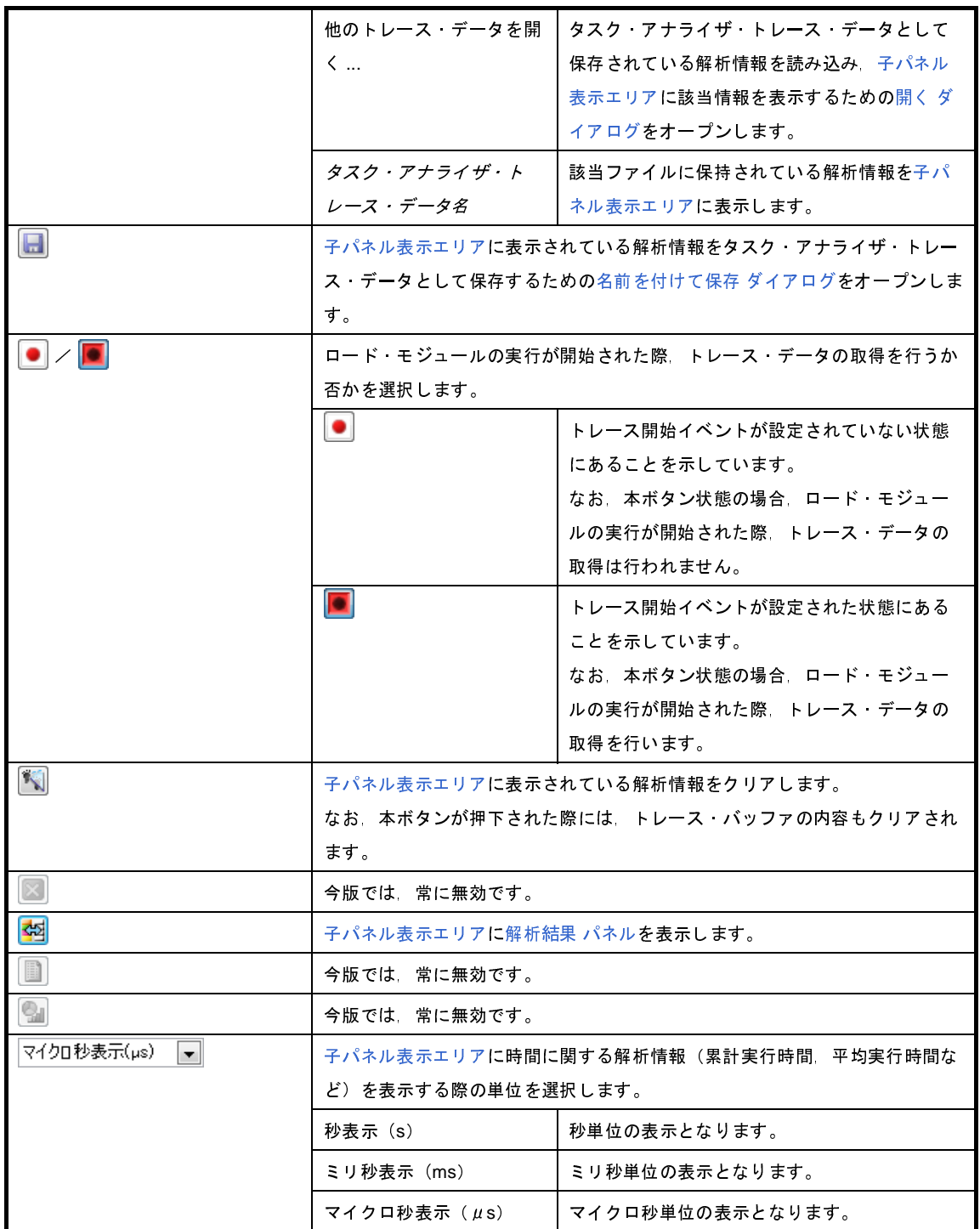

#### <span id="page-24-2"></span><span id="page-24-1"></span>(**2**)子パネル表示エリア

本エリアは,以下に示した子パネルから構成されています。 - [解析結果](#page-26-0) パネル

備考 本エリアについての詳細は,[「解析結果](#page-26-0) パネル」を参照してください。

<span id="page-24-3"></span><span id="page-24-0"></span>(**3**)ステータスバー

本エリアは,以下に示したバー,およびマークから構成されています。

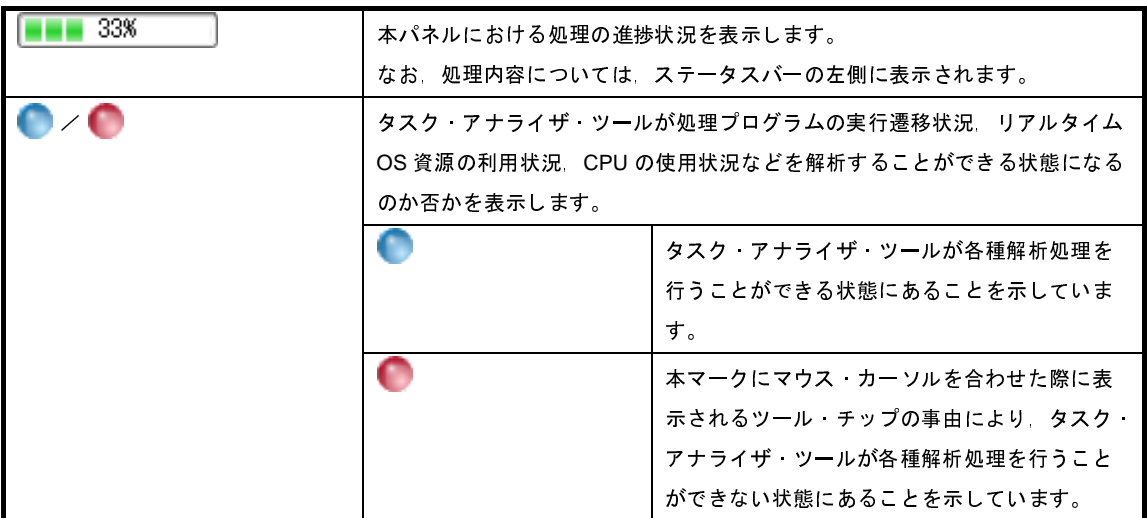

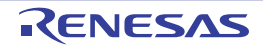

# <span id="page-26-0"></span>解析結果 パネル

リアルタイム OS [タスク・アナライザ](#page-23-0) パネルの子パネルとして存在し,処理プログラムの実行遷移状況, リアルタイ ム OS 資源の利用状況, CPU の使用状況といった解析情報を表示します。

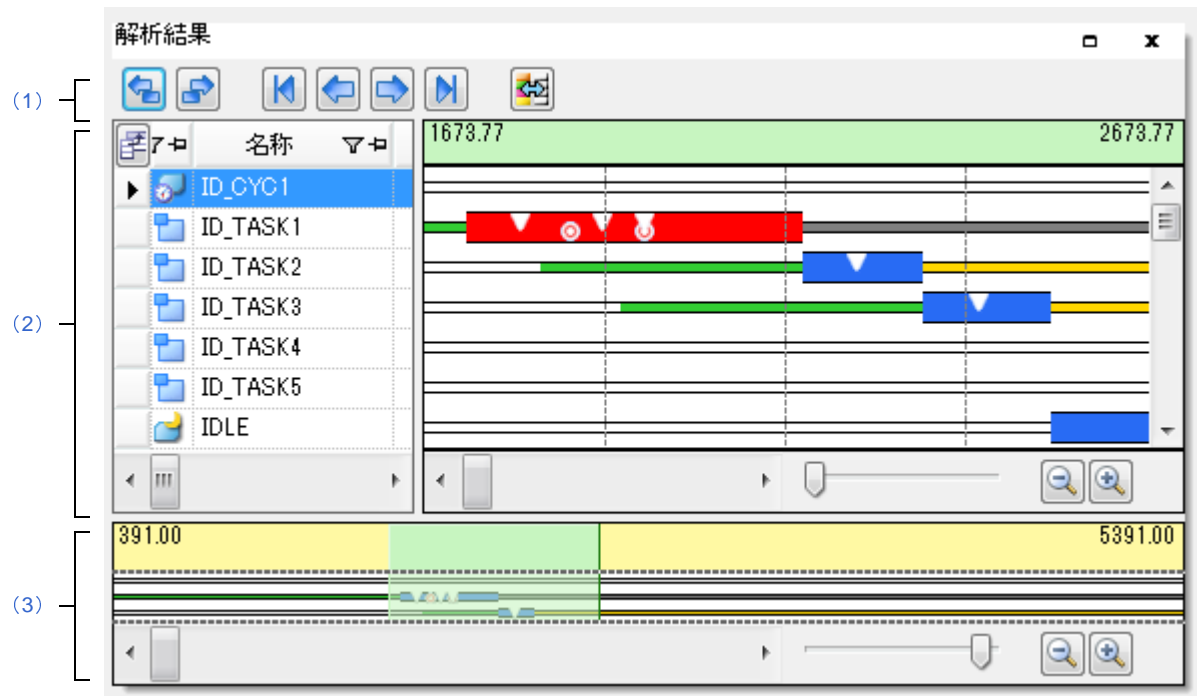

<span id="page-26-5"></span>図 **A**―**2** 解析結果 パネル

ここでは,次の項目について説明します。

- [\[オープン方法\]](#page-26-3)
- [\[各エリアの説明\]](#page-26-4)
- [\[コンテキスト・メニュー\]](#page-34-0)

# <span id="page-26-3"></span>[オープン方法]

- リアルタイム OS [タスク・アナライザ](#page-23-0) パネル[のツールバー](#page-23-1)に配置されている <mark>ま</mark>ボタンを押下

# <span id="page-26-4"></span>[各エリアの説明]

<span id="page-26-2"></span><span id="page-26-1"></span>(**1**)ツールバー

本エリアは,以下に示したボタン群から構成されています。

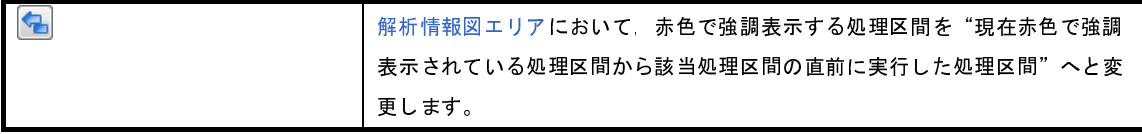

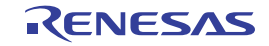

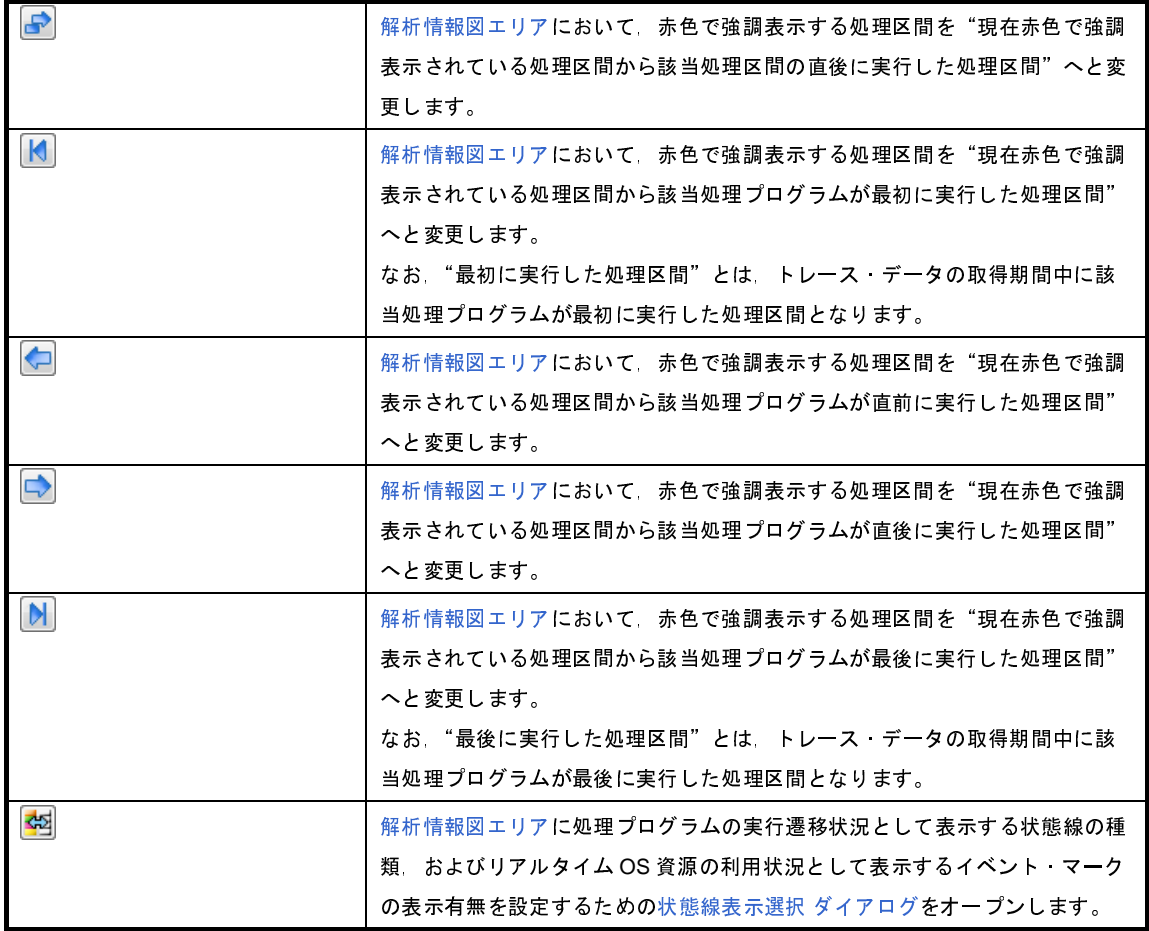

#### <span id="page-27-1"></span>(**2**)解析情報表示エリア

取得したトレース·データのうち,処理プログラムの実行遷移状況,リアルタイム OS 資源の利用状況, CPU の使用状況といった解析情報を表示します。

#### <span id="page-27-2"></span><span id="page-27-0"></span>(**a**)解析情報表エリア

CPU の使用状況に関する解析情報を表形式で表示します。

#### 図 **A**―**3** 解析情報表エリア

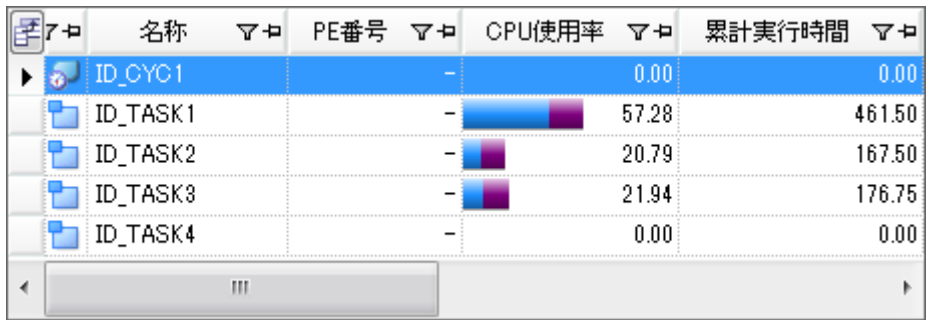

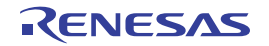

以下に,本エリアの構成要素を示します。

なお,本エリアに表示される解析情報は,トレース・データの取得期間,または[解析情報図エリアの](#page-29-1)[実](#page-30-1) [行遷移表示エリアで](#page-30-1)マウス・カーソルをドラッグ & ドロップすることにより抽出し[た解析情報抽出区間](#page-32-4)に 関する CPU の使用状況となります。

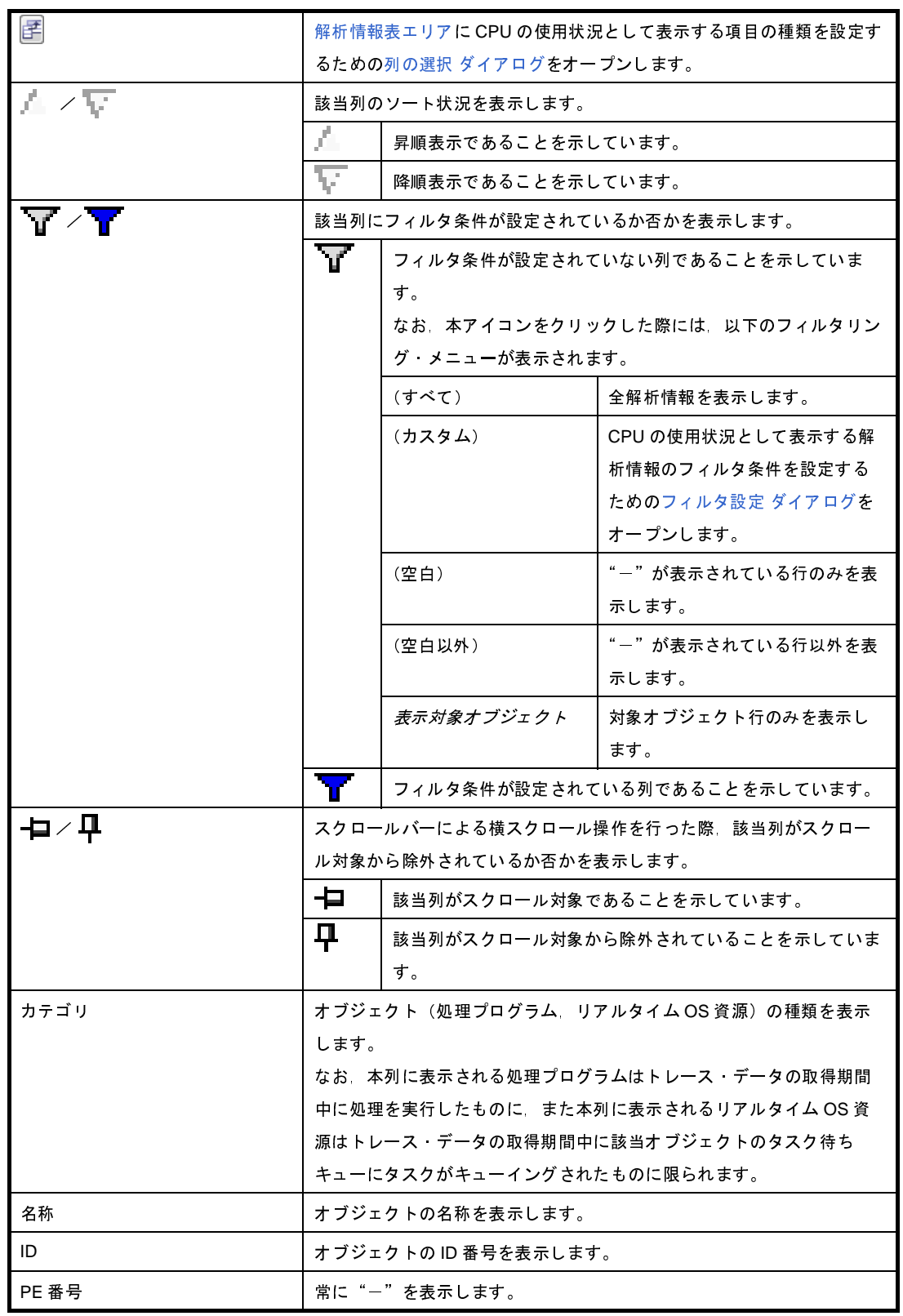

<span id="page-29-4"></span>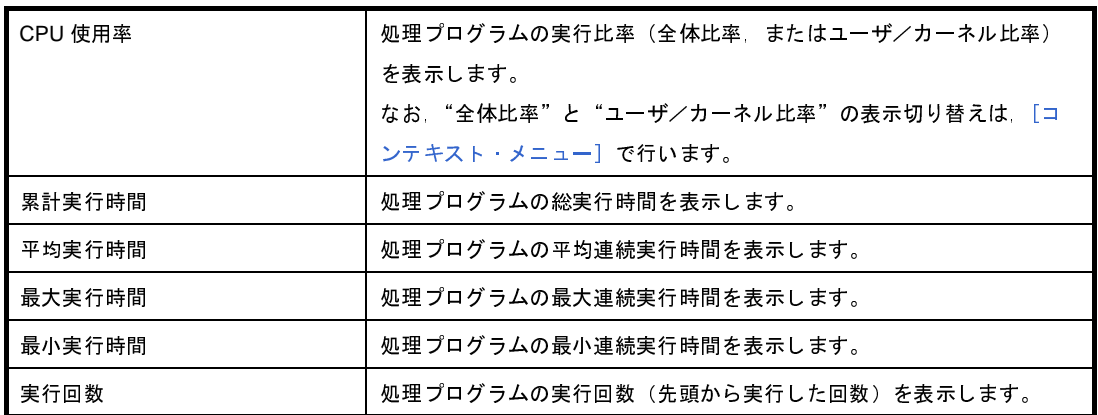

#### <span id="page-29-1"></span><span id="page-29-0"></span>(**b**)解析情報図エリア

処理プログラムの実行遷移状況,およびリアルタイム OS 資源の利用状況に関する解析情報を図形式で 表示します。

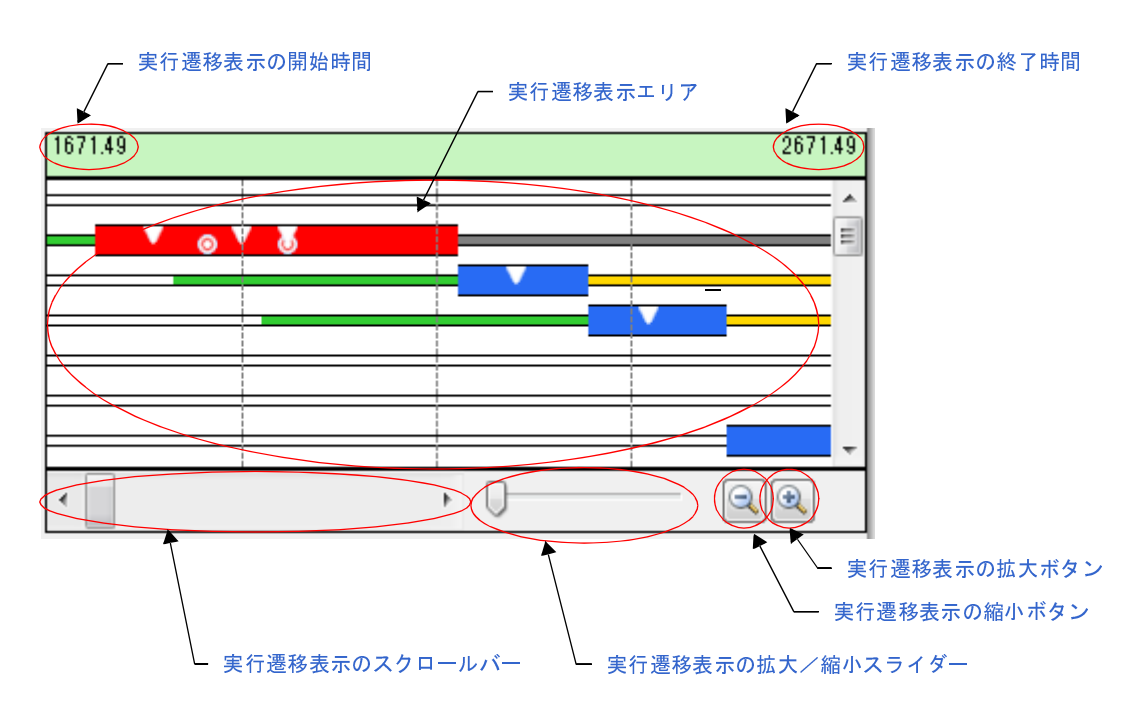

図 **A**―**4** 解析情報図エリア

以下に,本エリアの構成要素を示します。

#### <span id="page-29-5"></span><span id="page-29-2"></span>- 実行遷移表示の開始時間

[実行遷移表示エリアに](#page-30-1)表示している開始時間を表示します。

<span id="page-29-6"></span><span id="page-29-3"></span>- 実行遷移表示の終了時間

[実行遷移表示エリアに](#page-30-1)表示している終了時間を表示します。

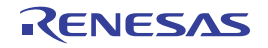

#### <span id="page-30-1"></span><span id="page-30-0"></span>- 実行遷移表示エリア

[実行遷移表示の拡大/縮小スライダー,](#page-31-4)または[実行遷移表示の拡大ボタン](#page-31-3)[,実行遷移表示の縮小ボタ](#page-31-6) [ンで](#page-31-6)指定されたトレース・データの表示に関する処理プログラムの実行遷移状況,およびリアルタイ  $\triangle$ OS 資源の利用状況を表示します[。実行遷移表示エリア](#page-30-1)に表示する区間は、1ms ~ 1µs に変更する ことができます。

なお,本エリアでは,処理プログラムの実行遷移状況を以下に示した状態線であらわしています。

| 処理プログラムの処理が実行されたことを示しています。                     |
|------------------------------------------------|
| 処理プログラムの処理が中断されたことを示しています。                     |
| タスクが READY 状態へと遷移していることを示しています。                |
| タスクが WAITING 状態へと遷移している。またはリアルタイムOS資           |
| 源の待ちキューにタスクがキューイングされていることを示していま                |
| す。                                             |
| タスクが SUSPENDED 状態へと遷移していることを示しています。            |
| タスクが WAITING-SUSPENDED 状態へと遷移していることを示してい       |
| ます。                                            |
| タスクが DORMANT 状態へと遷移していることを示しています。              |
| サービス・コールの発行に伴う RI850V4 の処理 - 割り込みハンドラに         |
| 制御を移す際の割り込み前処理 または割り込みの発生した処理プログ               |
| ラムに制御を戻す際の割り込み後処理が実行されたことを示していま                |
| す。                                             |
| 解析情報表エリアで処理プログラムを選択した際<br>で示された部               |
| 位の中から最初に実行された処理区間が本状態線で示されます。                  |
| なお、本状態線は、ツールバーのボタン( <mark>〜)と</mark> など)を押下するこ |
| とにより、対応する処理区間へと移動していきます。                       |

また,本エリアでは,リアルタイム OS 資源の利用状況を以下に示したイベント・マークであらわし ています。

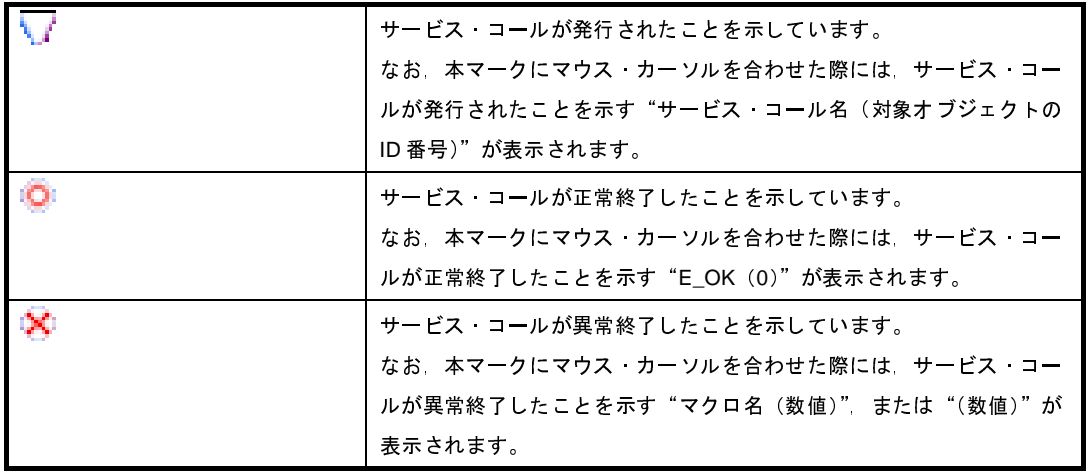

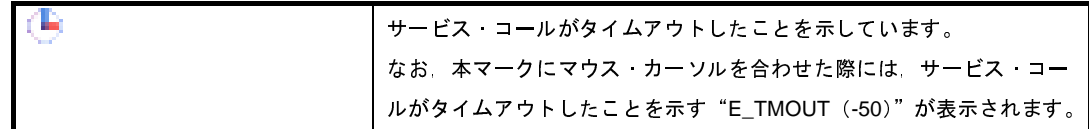

備考 本エリア内でマウス・カーソルをドラッグ & ドロップすることにより、解析情報表エリアに表 示する解析情報を"トレース・データの取得期間の解析情報"から"解析情報抽出区間の解析 情報"へと更新することができます。

なお,解析情報抽出区間の解除は,マウス・カーソルを[解析情報図エリア内](#page-29-1)に移動後,[Ctrl] キーを押下しながらマウスの左ボタンをダブルクリックすることにより行われます。 本操作についての詳細は,「2. 4. 6 [使用状況の絞り込み](#page-18-1)」を参照してください。

<span id="page-31-7"></span><span id="page-31-5"></span>- 実行遷移表示のスクロールバー

トレース・データの取得期間のうち[,実行遷移表示エリアに](#page-30-1)表示する区間を指定します。スクロール バーの左端はトレース・データの取得を開始した位置,スクロールバーの右端はトレース・データの 取得を終了した位置となります。

<span id="page-31-4"></span><span id="page-31-0"></span>- 実行遷移表示の拡大/縮小スライダー [実行遷移表示エリアの](#page-30-1)表示の拡大,または縮小を指定します。右に移動すると拡大し,左に移動する と縮小します。

<span id="page-31-3"></span><span id="page-31-1"></span>- 実行遷移表示の拡大ボタン

● ボタンを押下することにより、実行遷移表示エリアの表示を拡大します。表示している図を拡大 し[,実行遷移表示の開始時間と](#page-29-2)[実行遷移表示の終了時間の](#page-29-3)間隔を短くします。

<span id="page-31-6"></span><span id="page-31-2"></span>- 実行遷移表示の縮小ボタン

○ ボタンを押下することにより[,実行遷移表示エリアの](#page-30-1)表示を縮小します。表示している図を縮小 し[,実行遷移表示の開始時間と](#page-29-2)[実行遷移表示の終了時間の](#page-29-3)間隔を長くします。

備考 [Ctrl] キーを押下しながらマウス·ホイールを操作することにより[,実行遷移表示エリア](#page-30-1)の表示 を拡大/縮小することができます。

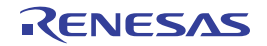

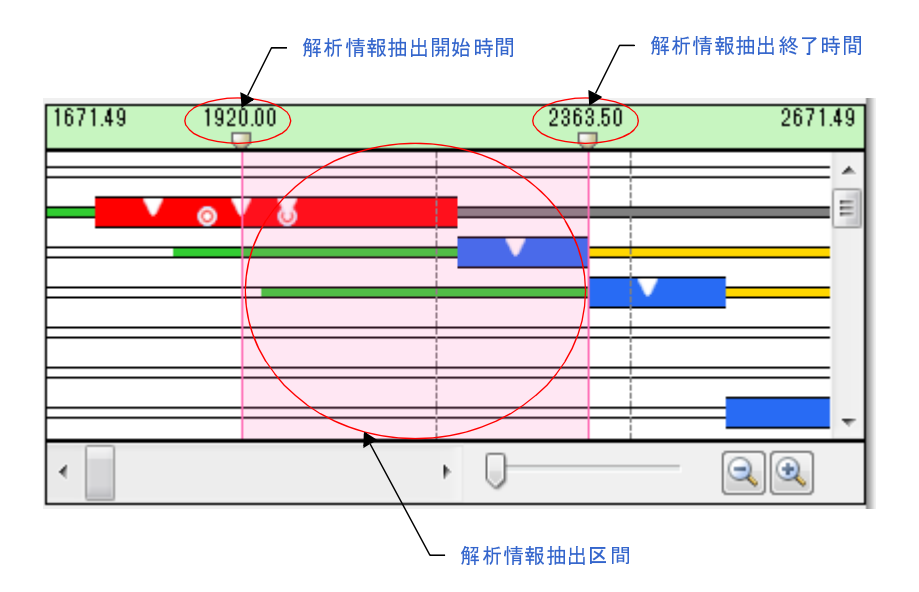

図 **A**―**5** 解析情報の抽出

<span id="page-32-6"></span>以下に,本解析情報抽出区間の構成要素を示します。

<span id="page-32-1"></span>- 解析情報抽出開始時間

[解析情報抽出区間に](#page-32-4)関する"トレース・データの取得を開始した時間"を表示します。 なお、本時間の直下に表示されている マークは、通常のスクロールバーと同様なスクロール操 作を行うことにより[,解析情報抽出区間を](#page-32-4)変更することができます。

<span id="page-32-5"></span><span id="page-32-2"></span>- 解析情報抽出終了時間

[解析情報抽出区間に](#page-32-4)関する"トレース·データの取得を終了した時間"を表示します。 なお,本時間の直下に表示されている マークは, 通常のスクロールバーと同様なスクロール操 作を行うことにより[,解析情報抽出区間を](#page-32-4)変更することができます。

<span id="page-32-4"></span><span id="page-32-0"></span>- 解析情報抽出区間

解析情報抽出区間に関する処理プログラムの実行遷移状況,およびリアルタイム OS 資源の利用 状況を表示します。

なお,解析情報抽出区間については,そのバックグランド・カラーがマゼンタ色となります。

#### <span id="page-32-7"></span><span id="page-32-3"></span>(**3**)解析情報の概要表示エリア

本エリアは,処理プログラムの実行遷移状況の概要を[,実行遷移表示エリアよ](#page-30-1)りも広範囲な図形式で表示し ます。

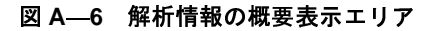

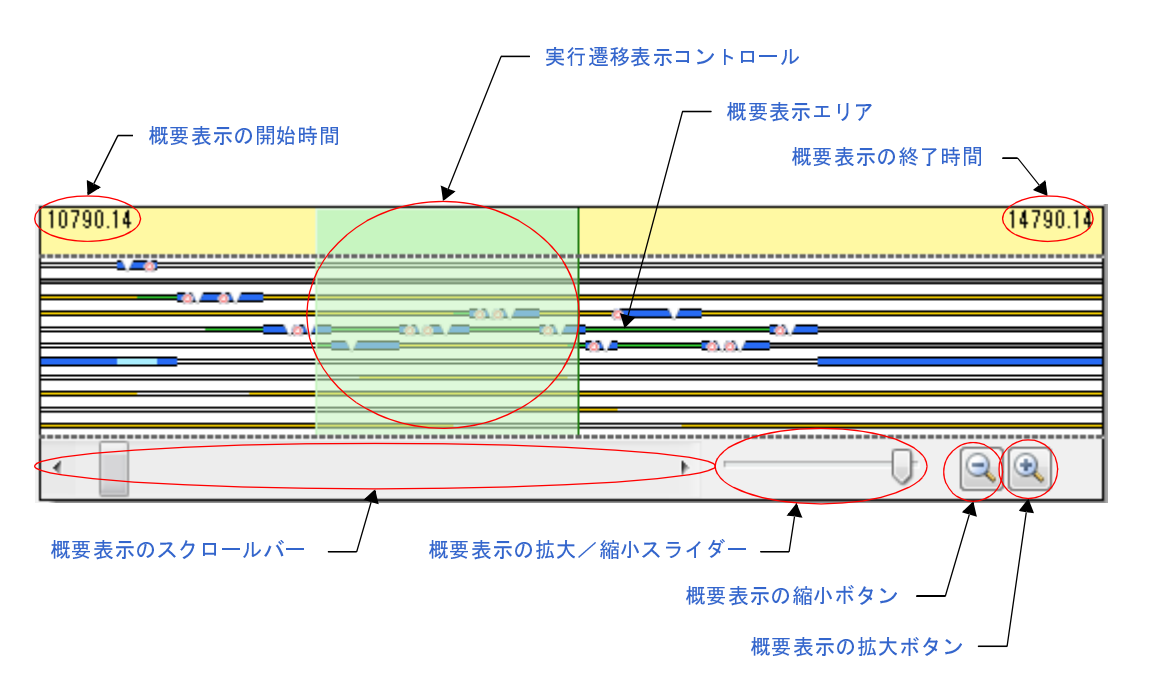

<span id="page-33-3"></span>- 概要表示の開始時間

[概要表示エリアに](#page-33-0)表示している開始時間を表示します。

<span id="page-33-4"></span>- 概要表示の終了時間

[概要表示エリアに](#page-33-0)表示している終了時間を表示します。

<span id="page-33-0"></span>- 概要表示エリア

[概要表示の拡大/縮小スライダー,](#page-34-1)または[概要表示の拡大ボタン](#page-34-3)[,概要表示の縮小ボタンで](#page-34-2)指定され たトレース・データの表示に関する処理プログラムの実行遷移状況,およびリアルタイム OS 資源の 利用状況の概要を表示します[。概要表示エリアに](#page-33-0)表示する区間は, 100ms ~ 1µs に変更することがで きます。

<span id="page-33-1"></span>- 実行遷移表示コントロール

トレース・データの取得期間のうち[,実行遷移表示エリアに](#page-30-1)表示している区間を表示します。また, [概要表示エリアに](#page-33-0)表示している[実行遷移表示コントロールは](#page-33-1),通常のスクロールバーと同様なスク ロール操作を行うことにより、実行遷移表示エリアに表示する区間を変更することができます。

<span id="page-33-2"></span>- 概要表示のスクロールバー

トレース・データの取得期間のうち[,概要表示エリアに](#page-33-0)表示する区間を指定します。スクロールバー の左端はトレース・データの取得を開始した位置,スクロールバーの右端はトレース・データの取得 を終了した位置となります。

<span id="page-34-1"></span>- 概要表示の拡大/縮小スライダー

[概要表示エリアの](#page-33-0)表示の拡大、または縮小を指定します。右に移動すると拡大し、左に移動すると縮 小します。

<span id="page-34-3"></span>- 概要表示の拡大ボタン

● ボタンを押下することにより, 概要表示エリアの表示を拡大します。表示している図を拡大し, [概要表示の開始時間と](#page-33-3)[概要表示の終了時間の](#page-33-4)間隔を短くします。

<span id="page-34-2"></span>- 概要表示の縮小ボタン

ボタンを押下することにより[,概要表示エリアの](#page-33-0)表示を縮小します。表示している図を縮小し, [概要表示の開始時間と](#page-33-3)[概要表示の終了時間の](#page-33-4)間隔を長くします。

# <span id="page-34-0"></span>[コンテキスト・メニュー]

マウスを右クリックすることにより表示されるコンテキスト・メニューは,以下のとおりです。

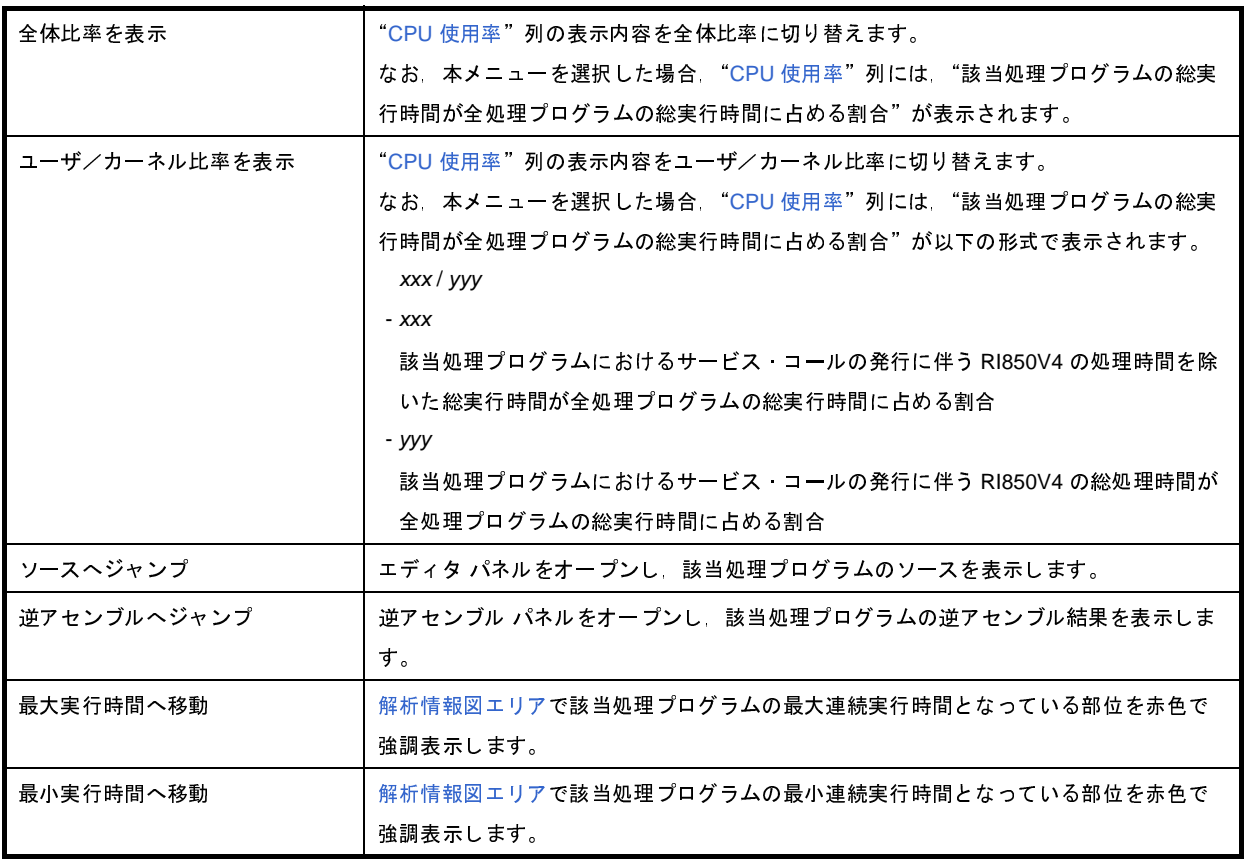

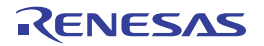

備考 [Ctrl] キーを押下しながらマウス·ホイールを操作することにより, 概要表示エリアの表示を拡 大/縮小することができます。

# <span id="page-35-0"></span>列の選択 ダイアログ

[解析結果](#page-26-0) パネル[の解析情報表エリア](#page-27-0)に CPU の使用状況として表示する項目の種類を設定します。

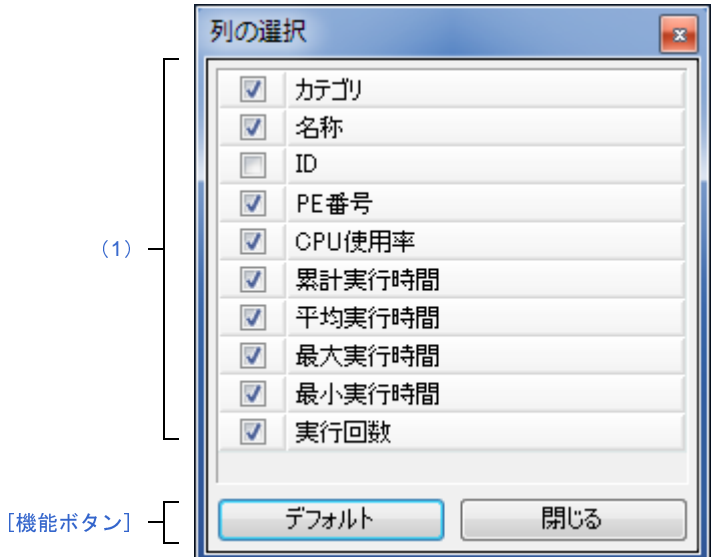

図 **A**―**7** 列の選択 ダイアログ

ここでは,次の項目について説明します。

- [\[オープン方法\]](#page-35-1)
- [\[各エリアの説明\]](#page-35-2)
- [\[機能ボタン\]](#page-36-0)

# <span id="page-35-1"></span>[オープン方法]

- [解析結果](#page-26-0) パネルの[解析情報表エリアの](#page-27-0)左上に配置されている アボタンを押下

# <span id="page-35-2"></span>[各エリアの説明]

<span id="page-35-3"></span>(**1**)項目選択エリア

該当項目を[解析結果](#page-26-0) パネル[の解析情報表エリア](#page-27-0)に表示するか否かを選択します。

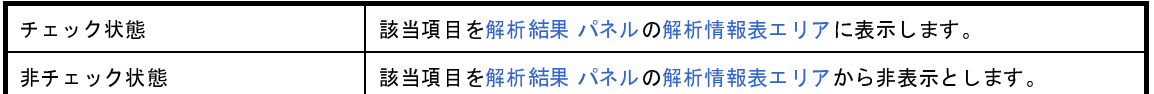

# <span id="page-36-0"></span>[機能ボタン]

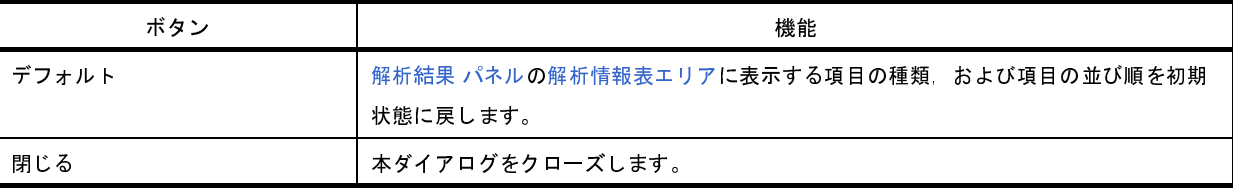

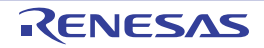

# <span id="page-37-0"></span>フィルタ設定 ダイアログ

[解析結果](#page-26-0) パネル[の解析情報表エリア](#page-27-0)に CPU の使用状況として表示する解析情報のフィルタ条件を設定します。

図 **A**―**8** フィルタ設定 ダイアログ

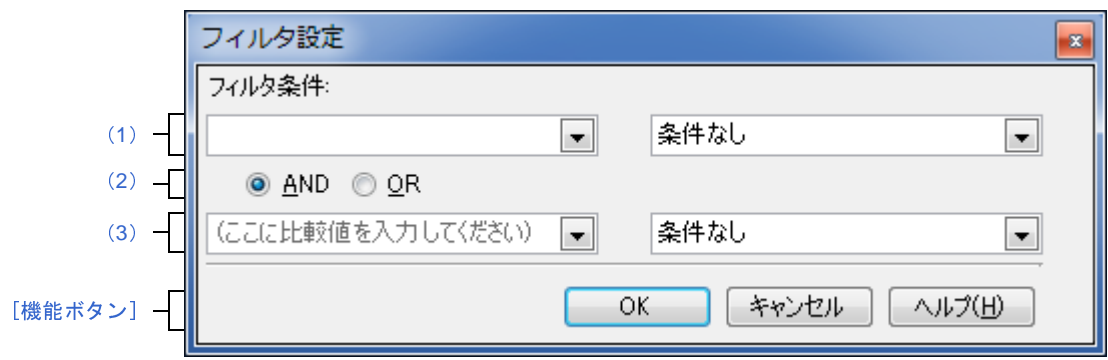

- ここでは,次の項目について説明します。
	- [\[オープン方法\]](#page-37-2)
	- [\[各エリアの説明\]](#page-37-3)
	- [\[機能ボタン\]](#page-39-0)

# <span id="page-37-2"></span>[オープン方法]

- [解析結果](#page-26-0) パネル([解析情報表エリアの](#page-27-0)カラム・ヘッダ)に配置されている アクイコンを押下することにより表 示されるメニューから[(カスタム)]を選択

# <span id="page-37-3"></span>[各エリアの説明]

<span id="page-37-4"></span><span id="page-37-1"></span>(**1**)第 **1** フィルタ条件設定エリア

本エリアは,以下に示した 2 種類のコンボ・ボックスから構成されています。

<span id="page-37-5"></span>(**a**)コンボ・ボックス(左側)

フィルタリング対象となる比較値(数値,または文字列)を設定します。 なお,本コンボ・ボックスに入力可能な文字数は,2048 文字までに限られます。

(**b**)コンボ・ボックス(右側)

[コンボ・ボックス\(左側\)で](#page-37-5)指定した比較値に対するフィルタ条件を選択します。

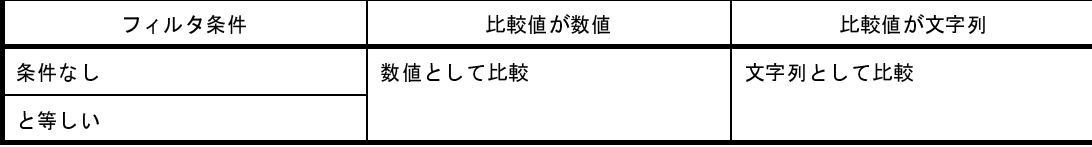

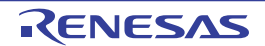

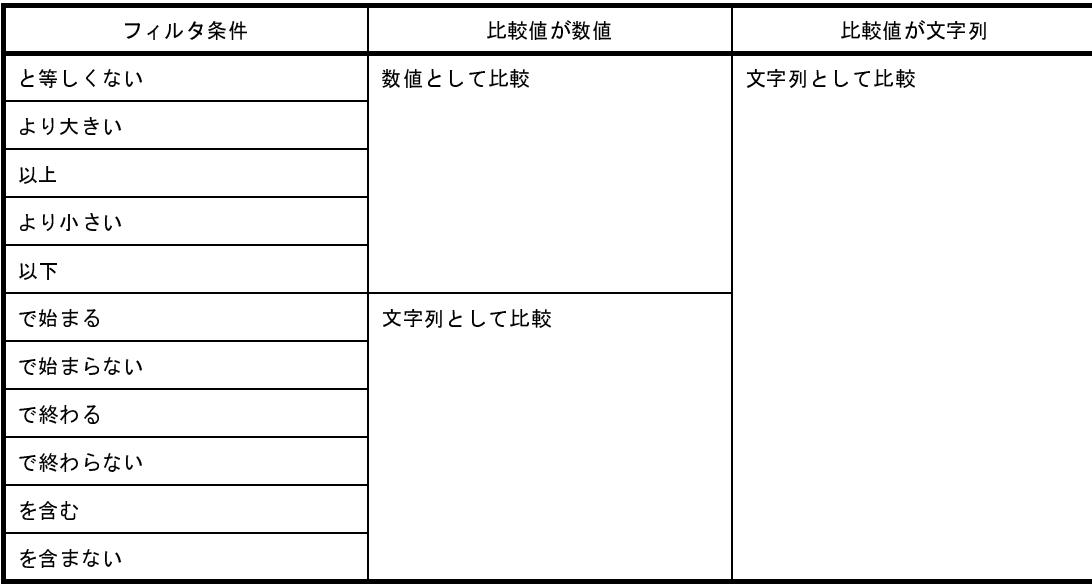

#### <span id="page-38-2"></span><span id="page-38-1"></span>(**2**)論理条件設定エリア

本エリアは,以下に示した 2 種類のボタンから構成されています。

#### (**a**)[**AND**]ボタン

「第 1 [フィルタ条件設定エリア,](#page-37-4)および第 2 [フィルタ条件設定エリア](#page-38-3)で設定されたフィルタ条件の両方 を満たす」という論理条件を設定します。

(**b**)[**OR**]ボタン

「第1[フィルタ条件設定エリア](#page-38-3)、および第2フィルタ条件設定エリアで設定されたフィルタ条件のうち。 どちらか一方のフィルタ条件を満たす」という論理条件を設定します。

#### <span id="page-38-3"></span><span id="page-38-0"></span>(**3**)第 **2** フィルタ条件設定エリア

本エリアは,以下に示した 2 種類のコンボ・ボックスから構成されています。

<span id="page-38-4"></span>(**a**)コンボ・ボックス(左側)

フィルタリング対象となる比較値(数値,または文字列)を設定します。 なお,本コンボ・ボックスに入力可能な文字数は,2048 文字までに限られます。

#### (**b**)コンボ・ボックス(右側)

[コンボ・ボックス\(左側\)で](#page-38-4)指定した比較値に対するフィルタ条件を選択します。

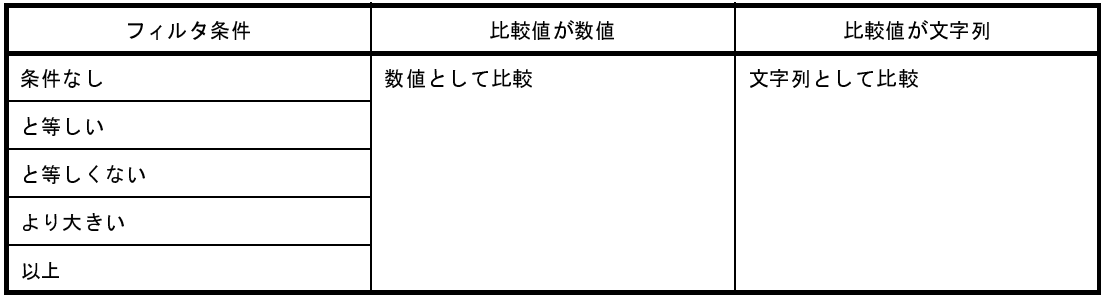

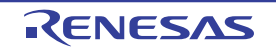

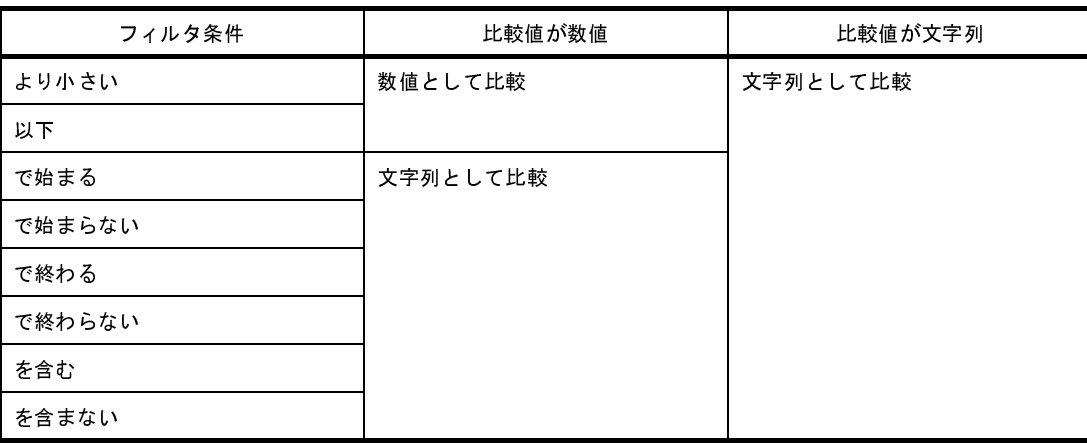

# <span id="page-39-0"></span>[機能ボタン]

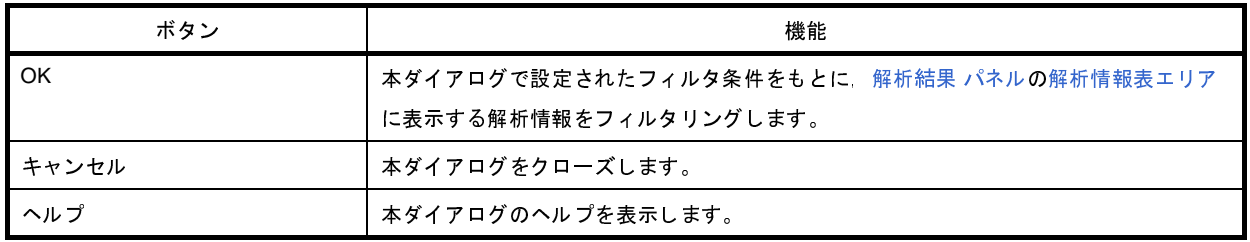

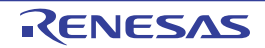

# <span id="page-40-0"></span>状態線表示選択 ダイアログ

[解析結果](#page-26-0) パネル[の解析情報図エリア](#page-29-0)に処理プログラムの実行遷移状況として表示する状態線の種類、およびリアルタ イム OS 資源の利用状況として表示するイベント・マークの表示有無を設定します。

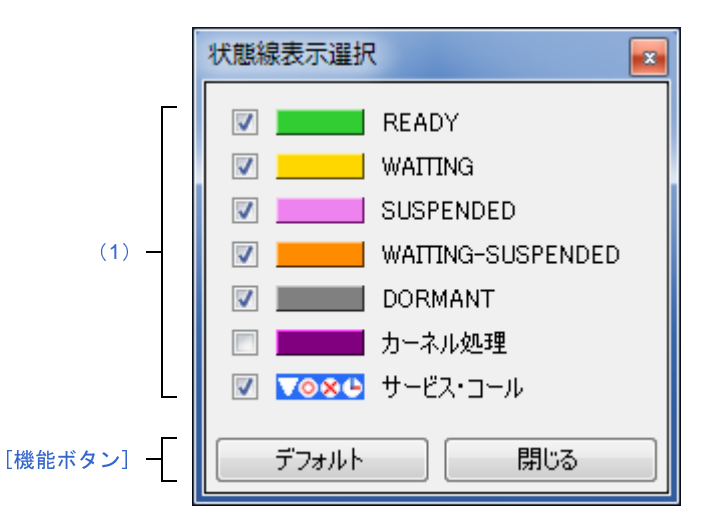

図 **A**―**9** 状態線表示選択 ダイアログ

ここでは、次の項目について説明します。

- [\[オープン方法\]](#page-40-1)
- [\[各エリアの説明\]](#page-40-2)
- [\[機能ボタン\]](#page-41-0)

# <span id="page-40-1"></span>[オープン方法]

- [解析結果](#page-26-0) パネルの[ツールバーに](#page-26-1)配置されている <mark>※</mark>ボタンを押下

### <span id="page-40-2"></span>[各エリアの説明]

<span id="page-40-3"></span>(**1**)状態線選択エリア

該当状態線,または該当イベント・マークを[解析結果](#page-26-0) パネル[の解析情報図エリア](#page-29-0)に表示するか否かを選択し ます。

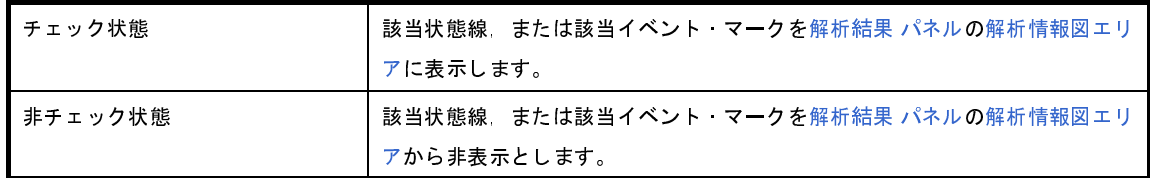

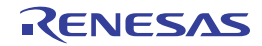

# <span id="page-41-0"></span>[機能ボタン]

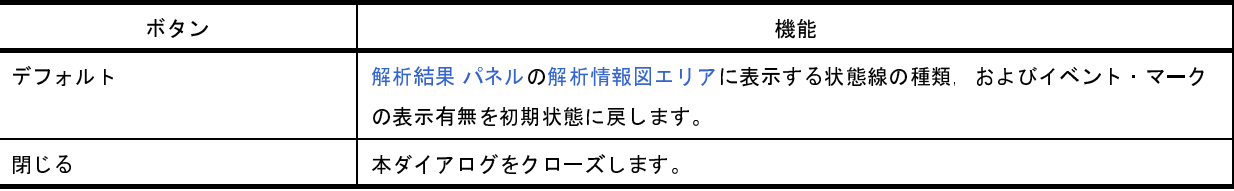

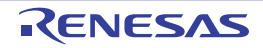

# <span id="page-42-0"></span>開く ダイアログ

タスク・アナライザ・トレース・データとして保存されている解析情報を読み込み[,リアルタイム](#page-23-0) OS タスク・アナ ライザ [パネル](#page-23-0)[の子パネル表示エリア](#page-24-1)に該当情報を表示します。

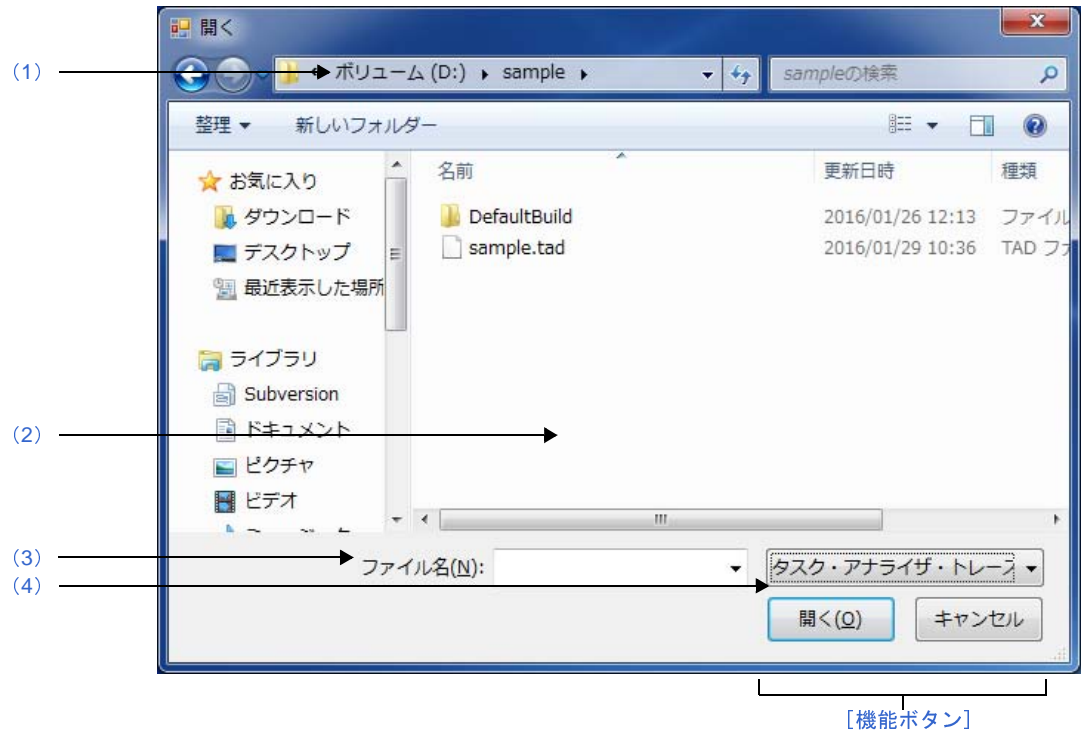

図 **A**―**10** 開く ダイアログ

ここでは,次の項目について説明します。

- [\[オープン方法\]](#page-42-1)
- [\[各エリアの説明\]](#page-43-0)
- [\[機能ボタン\]](#page-43-2)

# <span id="page-42-1"></span>[オープン方法]

- リアルタイム OS [タスク・アナライザ](#page-23-0) パネル[のツールバー](#page-23-1)に配置されているドロップダウン・リストから [他の トレース・データを開く ...]を選択

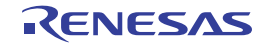

# <span id="page-43-0"></span>[各エリアの説明]

<span id="page-43-1"></span>(**1**)[ファイルの場所]

タスク・アナライザ・トレース・データが格納されているフォルダを選択します。

<span id="page-43-5"></span>(**2**)ファイルの一覧エリア

[\[ファイルの場所\],](#page-43-1)および[\[ファイルの種類\]で](#page-43-3)選択された条件に合致するファイルの一覧を表示します。

<span id="page-43-4"></span>(**3**)[ファイル名]

読み込むタスク・アナライザ・トレース・データのファイル名を指定します。

<span id="page-43-3"></span>(**4**)[ファイルの種類]

読み込むファイルの種類として,"タスク・アナライザ・トレース・データ(\*.tad)"を選択します。

# <span id="page-43-2"></span>[機能ボタン]

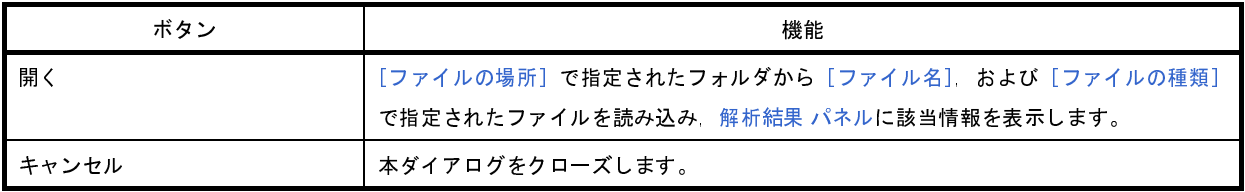

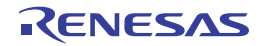

# <span id="page-44-0"></span>名前を付けて保存 ダイアログ

リアルタイム OS [タスク・アナライザ](#page-23-0) パネル[の子パネル表示エリアに](#page-24-1)表示されている解析情報をタスク・アナライ ザ・トレース・データとして保存します。

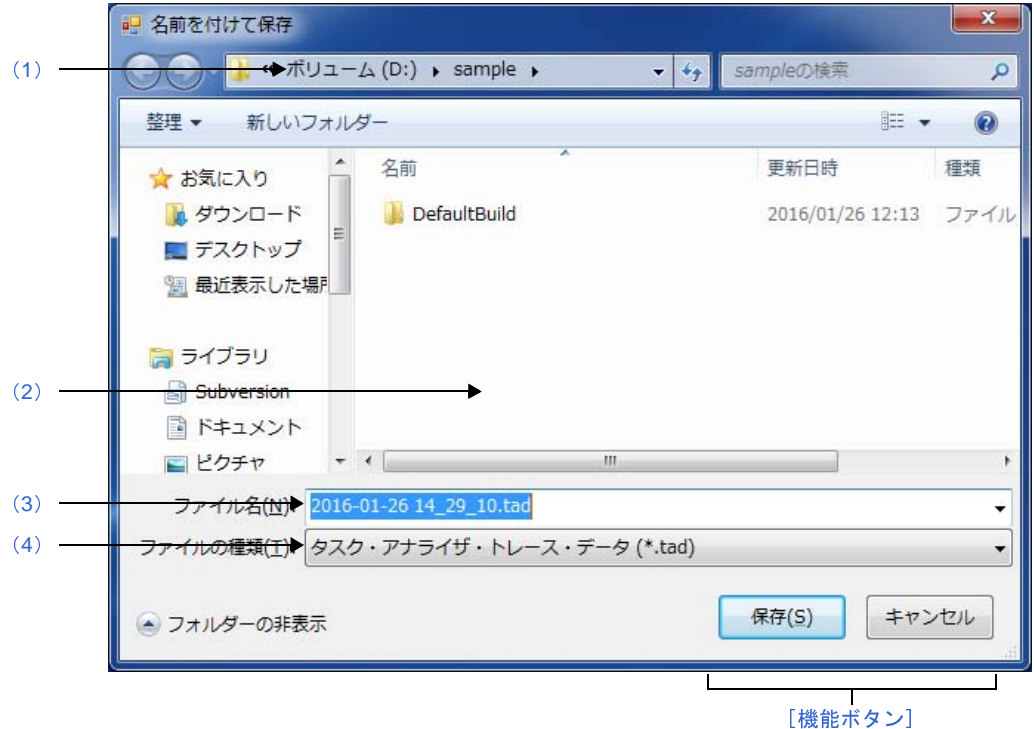

図 **A**―**11** 名前を付けて保存 ダイアログ

ここでは,次の項目について説明します。

- [\[オープン方法\]](#page-44-1)
- [各エリアの説明]
- [\[機能ボタン\]](#page-45-0)

# <span id="page-44-1"></span>[オープン方法]

- リアルタイム OS [タスク・アナライザ](#page-23-0) パネル[のツールバー](#page-23-1)に配置されている ■ボタンを押下

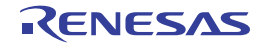

# [各エリアの説明]

<span id="page-45-1"></span>(**1**)[保存する場所]

タスク・アナライザ・トレース・データを保存するフォルダを選択します。

<span id="page-45-4"></span>(**2**)ファイルの一覧エリア

[\[保存する場所\],](#page-45-1)および[\[ファイルの種類\]で](#page-45-2)選択された条件に合致するファイルの一覧を表示します。

<span id="page-45-3"></span>(**3**)[ファイル名]

保存するタスク・アナライザ・トレース・データのファイル名を指定します。

<span id="page-45-2"></span>(**4**)[ファイルの種類]

保存するファイルの種類"タスク・アナライザ・トレース・データ(\*.tad)"を選択します。

# <span id="page-45-0"></span>[機能ボタン]

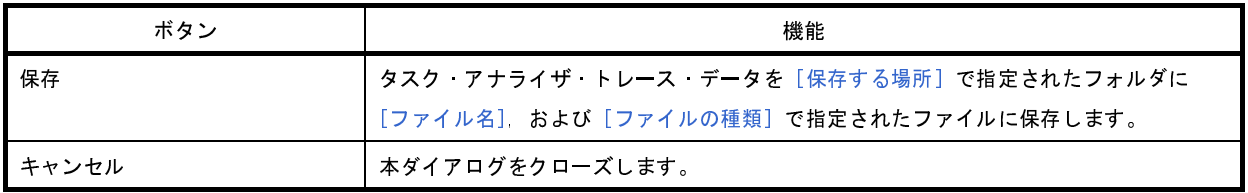

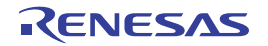

### 改訂記録

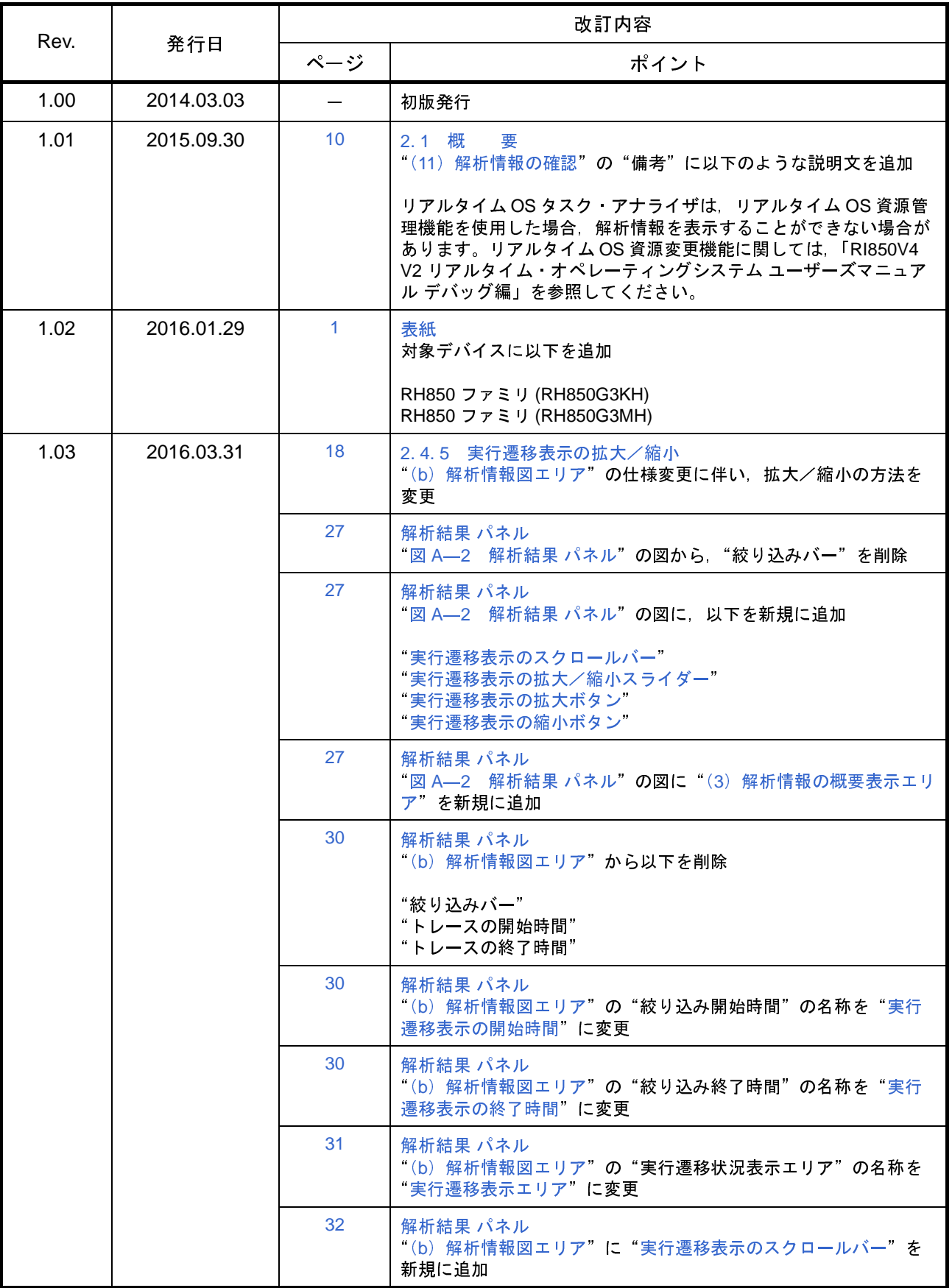

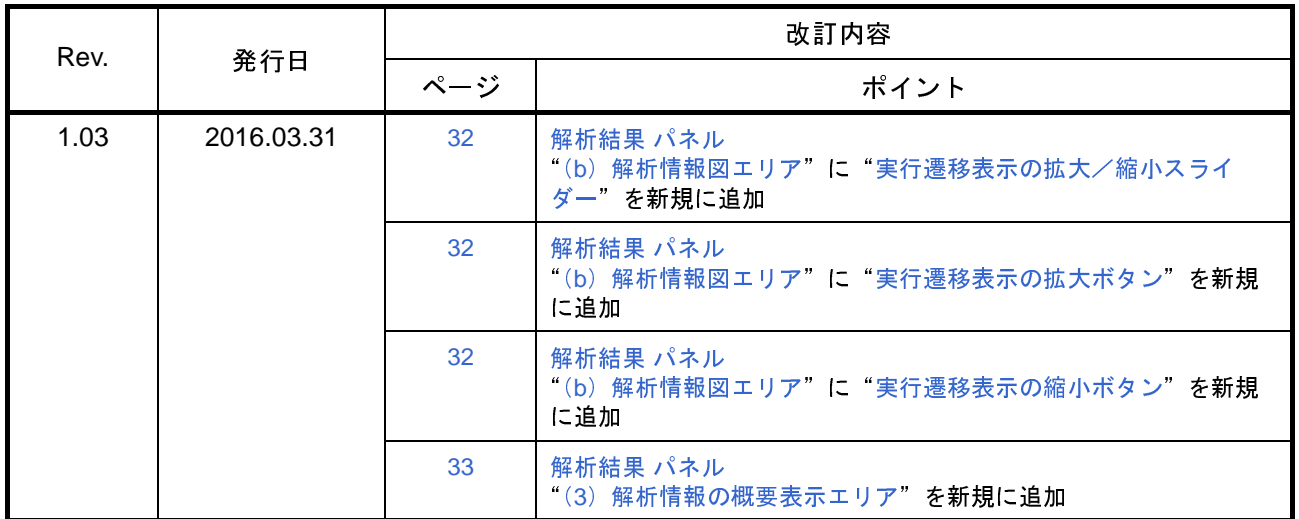

RI850V4 V2 ユーザーズマニュアル 解析編 発行年月日 <sup>2014</sup>年 3月 3<sup>日</sup> Rev.1.00 <sup>2016</sup>年 3月 31<sup>日</sup> Rev.1.03 ークトッパ ニョット・・ック - <sub>ルンス社会</sub><br>〒135-0061 東京都江東区豊洲3-2-24 (豊洲フォレシア)

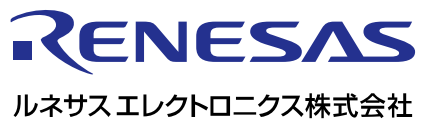

http://www.renesas.com

135-0061 3-2-24

http://japan.renesas.com/contact/

© 2016 Renesas Electronics Corporation. All rights reserved. Colophon 3.0

# RI850V4 V2

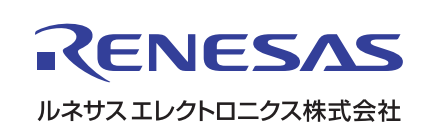